# **ASSAN LİMANI**

# **WEB PORTAL**

# **KULLANIM KILAVUZU**

**MÜŞTERİ İLİŞKİLERİ VE GÜMRÜK İŞLEMLERİ DEPARTMANI EKİM 2020**

Değerli Müşterilerimiz, Paydaşlarımız,

Tartım/Vgm Raporu, Nakliyeci/Plaka Atama gibi işlemlerin yapılabilmesi için aktif hale getirilen Web Portal uygulamamıza sonrasında eklenen İthalat Çıkış talepleri, İthalat/İhracat Muayene hizmet talepleri ile birlikte sizler için teknolojik gelişmeleri takip ederek hizmet kalitemizi yükseltmeye çalışıyoruz.

Assan Liman İşletmeleri A.Ş. Terminal Operasyon Sisteminin bir parçası olan ve müşterilerimizin kendi işlemlerini rahatlıkla yapabildiği ve takip edebildiği Web Portal uygulamamızda kolaylık sağlamak amacıyla iş bu kullanım kılavuzu hazırlanmıştır. Bu amaç dışında bilgilerin başka yerde kullanılmasında, kopyalanmasında ve yayınlanmasında Assan Liman İşletmeleri A.Ş. sorumlu tutulamaz. Assan Liman İşletmeleri A.Ş. kullanım kılavuzunda gerektiğinde değişiklikler yapabilir.

#### **Terimler**

**Aktarmalı Muayene:** Gümrük İdaresinin talebiyle konteynerin istiften alınıp uygun yerde açılarak içine bakılması ile oluşan liman hizmetidir.

**Ambara Boşaltma:** Limana gelen konteynerlerin, eşya sahibinin veya gümrük idaresinin talebi üzerine, liman kapalı ambarına alınarak içlerinin boşaltılması işlemidir. Bu işlem için öncelikle liman işletme ambar müsait durumu sorgulanmalıdır.

**Antrepo:** Gümrük gözetimi altında bulunan eşyanın konulduğu yerlere denir.

**Aparat:** Konteyner içerisindeki eşyanın elleçlenme türü. (Forklift/Forklift+İşçilik/Hammaliye) **Ardiye Tarihi:** Konteynerin limanda kalma süresidir.

**Depozito No:** Konteynere iş emri verildikten sonra sistemin otomatik oluşturduğu referans numarasıdır.

**Eşya Cinsi (GTIP):** Eşya kodu.

**Eşya Sahibi (Vergi No):** Vergi kimlik numarası, gerçek ve tüzel kişiler ile kamu kuruluşları ve özel kuruluşlar tarafından gerçekleştirilen işlemlerin kayıt altına alınması ve belli bir düzenle bu işlerin ilerlemesi için kişiye verilen numaradır.

**Forwarder:** Armatör ile yükleyici arasında köprü görevini oluşturan, organizasyonunu yapan, malın gemiden tahliye ya da gemiye yüklenene kadar nihai varış yerine teslim olana kadar ki geçen süreden sorumlu firmalardır.

**Fumigasyon**: Konteyner ilaçlama, arındırma ya da dezenfektan işlemidir.

**Hizmet Adı:** Konteynerin göreceği işlemin adıdır.

**İç Dolum:** İstifte bulunan boş ya da kısmi dolumu yapılan konteynerin CFS sahasına alınıp işçi ya da forklift ile eşyanın araçtan konteynere yapılan yükleme hizmetidir.

**İptal Araç Yükleme**: Araç üstü olmuş konteynerin, indirilmesi işlemidir.

**İptal CFS İşlemi:** CFS sahasına İç boşaltım amaçlı serilmiş konteynerin, randevu zamanında müşteri kaynaklı işleme alınamaması ya da iptal edilmesi sebebi ile CFS sahasından alınarak istife alınması işlemidir.

**İptal Muayene:** CFS sahasına muayene, tam tespit, numune alma vs. amaçlı serilmiş konteynerin, randevu zamanında müşteri kaynaklı işleme alınamaması ya da iptal edilmesi sebebi ile CFS sahasından alınarak istife alınması işlemidir.

**Kapı Çıkış:** Konteynerin, istif sahasından alınarak tıra yüklendikten sonra liman kapıdan çıkması ile oluşan hizmettir.

**Kapı Çıkış – Tartılı:** Konteynerin, istif sahasından alınarak tıra yüklendikten sonra kantar işlemi de görüp liman kapıdan çıkması ile oluşan hizmettir.

2

**Konteyner Boşaltma**: Konteynerin, bulunduğu istiften CFS(Konteyner yük istasyonu) sahasına alınıp işçi ya da forklift ile boşaltılarak araca yüklenmesi ile oluşan liman hizmetidir.

**Nakliyeci:** Konteyneri ya da konteynerin içindeki eşyayı alacak, portal hesabı olan lojistik firma seçilmektedir.

**Numune Alma:** Gümrük İdaresinin talebiyle konteynerin istiften alınıp uygun yerde açılarak ile ön tarafından numune alınması ile oluşan liman hizmetidir.

**Rejim:** Konusu ve iktisadi amacına göre dış ticaret işlemine tabi tutulması planlanan ürünlere uygulanacak gümrük süreçlerinin sınıflandırılmaları olarak tanımlanabilir.

**Rezervasyon No:** İhracat işlemleri için acenteden temin edilen booking numarası ya da referans numarasıdır.

**Tam Tespit:** Limana dolu gelen konteynerin içerisindeki eşyanın gümrük idaresinin talebiyle sayılmak ya da görülmek istenmesi halinde, konteynerin CFS sahasına alınıp tamamının boşaltılıp tekrar doldurulması halinde yapılan hizmettir.

**Tartı – Aktarmalı:** Konteynerin istiften aktarma aracı ile alınarak tartıya alınması ile oluşan kantar hizmetidir.

**Tartım Raporu:** Konteynerin içerisindeki eşyanın net mal ağırlığını gösteren belge.

**Tip/Tür:** Konteynerin ölçü ve özellikleri.

**VGM (Doğrulanmış Brüt Ağırlık - DBA):** Denizyolu ile taşınacak olan konteynerlerin brüt ağırlıklarının tespiti ve bildirimi.

# **İÇİNDEKİLER**

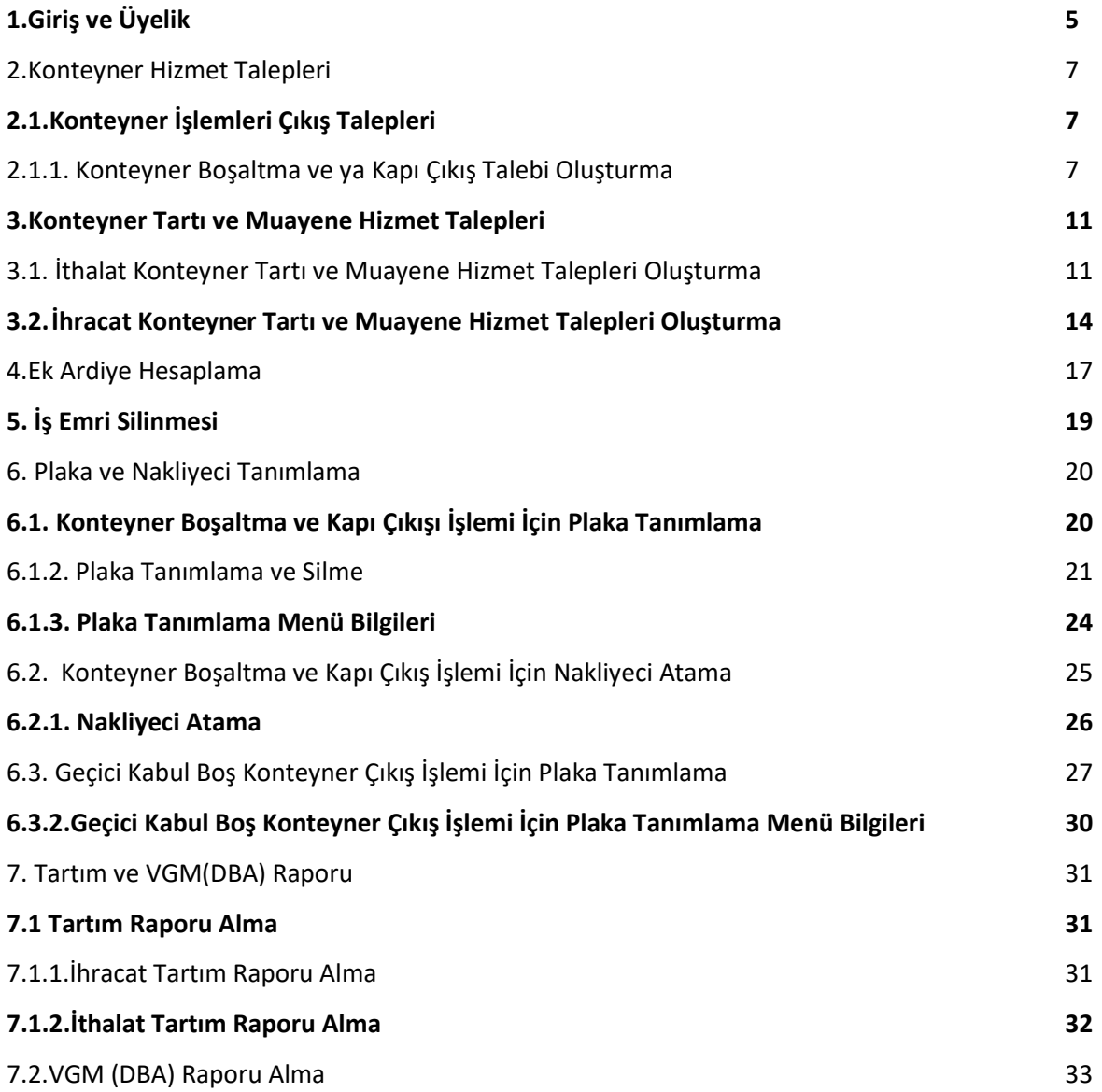

#### **1. Giriş ve Üyelik**

Sizlerin kullanımına sunduğumuz Web Portalımıza üye olmak isteyen kullanıcıların üyelik için [gumruk@assanport.com](mailto:gumruk@assanport.com) mail adresine "Web Portal Kullanıcı Hesabı Açılması" konulu bir mail gönderilmesiyle tarafınıza üyelik için gerekli evraklar gönderilecektir. Evrakların teslim edilmesi ile birlikte ( elden ya da kargo yolu ile teslim) kullanıcı hesabınız açılacak ve tarafınıza giriş bilgileriniz iletilecektir.

Şifrenin unutulması durumunda yine [gumruk@assanport.com](mailto:gumruk@assanport.com) adresine "Web Portal Şifre Yenileme" konulu bir mail ve mail içerisinde kullanıcı adınızı belirterek şifrenizi yenileme talebinde bulunabilirsiniz.

Üyelik işlemlerinizin tamamlanmasından sonra tarafınıza gönderilen Kullanıcı Adı ve Şifreniz ile birlikte Web Portalımızı kullanmak için internet tarayıcınızın adres çubuğuna (Chrome, İnternet Explorer, Firefox vs) [www.assanport.com.tr](http://www.assanport.com.tr/) yazarak internet sitemize giriş yapabilirsiniz.

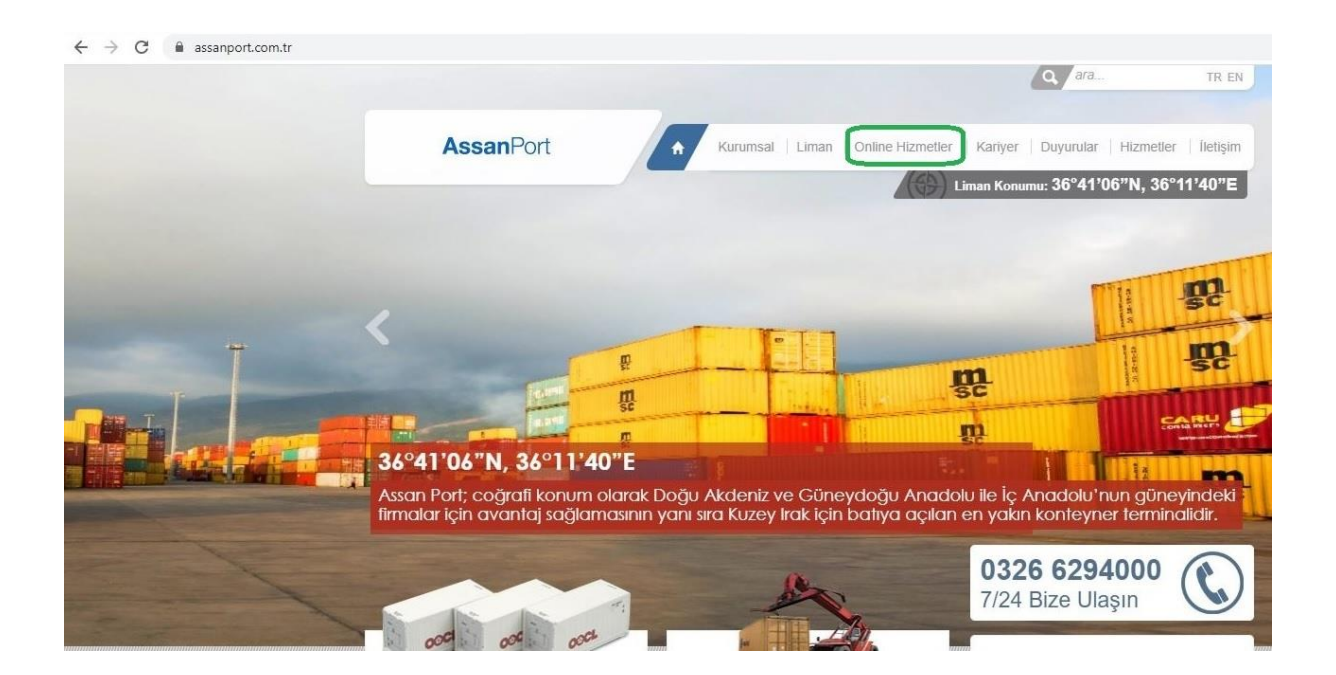

Açılan web sayfamızda Online Hizmetler bölümüne tıklamalısınız.

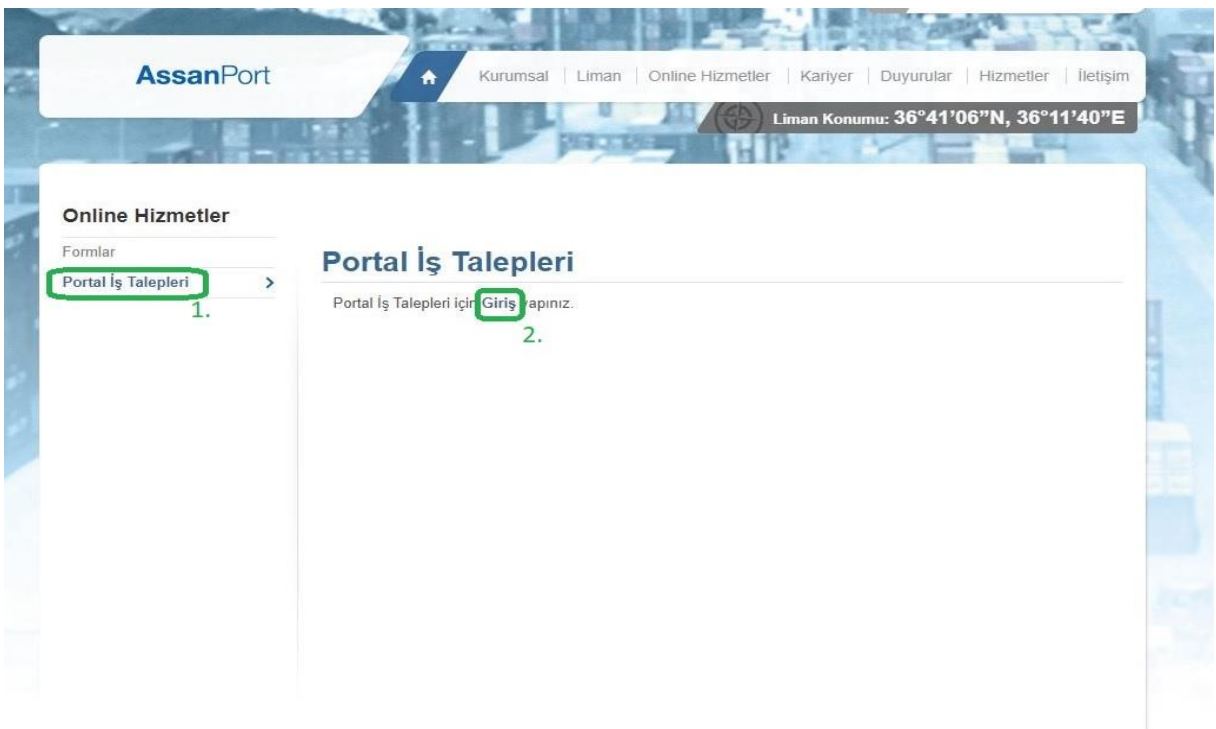

Online Hizmetler bölümünde, önce Portal İş Taleplerine sonra Giriş'e tıkladığınızda Web Portal giriş sayfası açılacaktır.

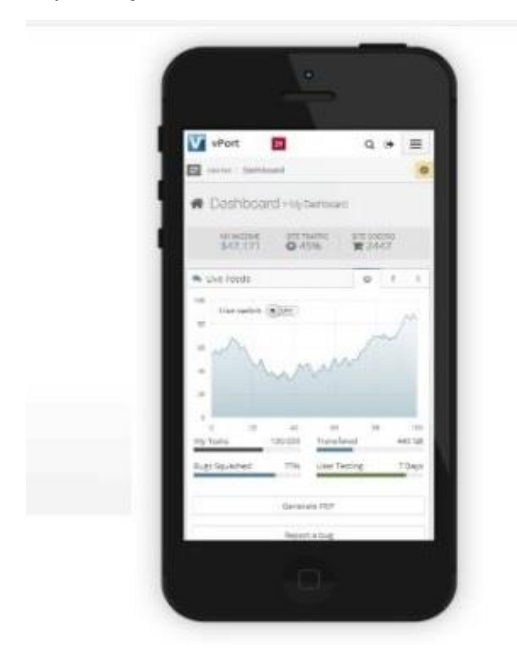

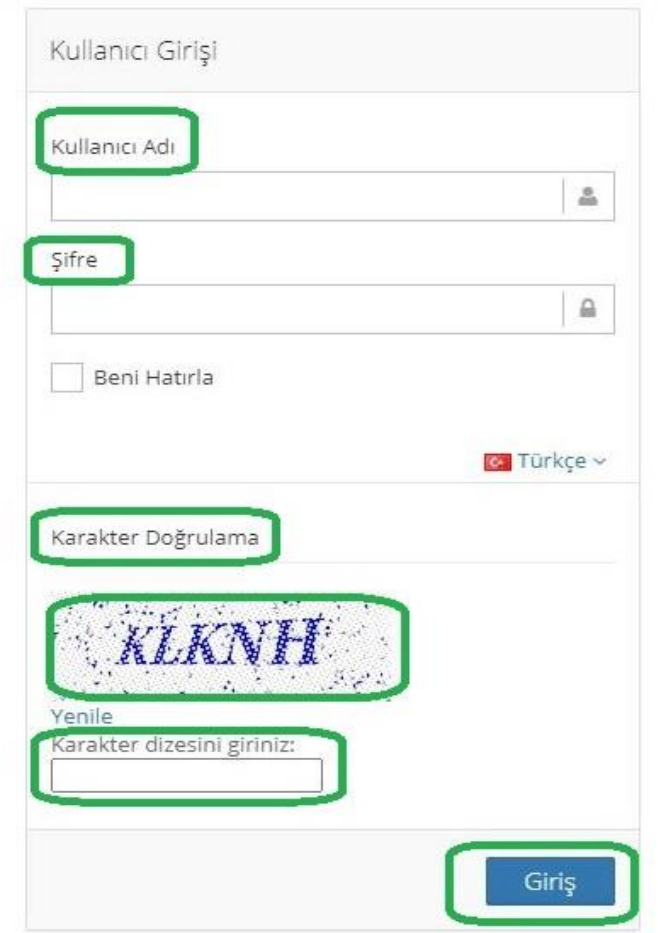

Açılan web portal giriş sayfamızda tarafınıza iletilen Kullanıcı adı ve Şifre bilgileri dışında karakter doğrulama için resimde görünen bilgileri de yazdıktan sonra Giriş'e tıklayarak kullanmaya başlayabilirsiniz.

### **2. Konteyner Hizmet Talepleri**

Konteyner işlemlerinize ait taleplerinizi Web Portalımıza giriş yaparak Müşteri Ekranları / Konteyner / İs İstekleri M üzerinden oluşturabilirsiniz.

# **2.1. Konteyner İşlemleri Çıkış Talepleri**

Çıkış talepleri 4 farklı şekilde yapılmaktadır. Konteynerlerin limandan karayolu ile çıkışı için Kapı Çıkış, çıkışından sonra tartım raporu ihtiyacı olacak ise Kapı Çıkış – Tartılı talep oluşturulması gerekmektedir. Konteyner içerisindeki eşyaların liman sahasında araçlara yüklenmesi için Kont. Boşaltma talebi seçilmelidir. Konteyner içerisinde bulunan eşyalar geçici bir süreliğine liman ambarına alınacak ise Ambara Boşaltma hizmeti seçilmelidir. Ambara Boşaltma hizmeti için liman işletme izni alınarak işlemlere başlanmalıdır.

#### **2.1.1. Konteyner Boşaltma ve ya Kapı Çıkış Talebi Oluşturma**

Web Portal ekranından İŞ İSTEKLERİ M menüsüne gelip Filtreleme Seçenekleri altından Konşimento No seçilir. Sağdaki kutucuğa konşimento numarası yazılır ve yukarı sağ köşede bulunan Filtrele ibaresine tıklanır. Sorgulama sonucunda konşimentoya ait daha önce yapılan tüm işlemler ekranda görünecektir.

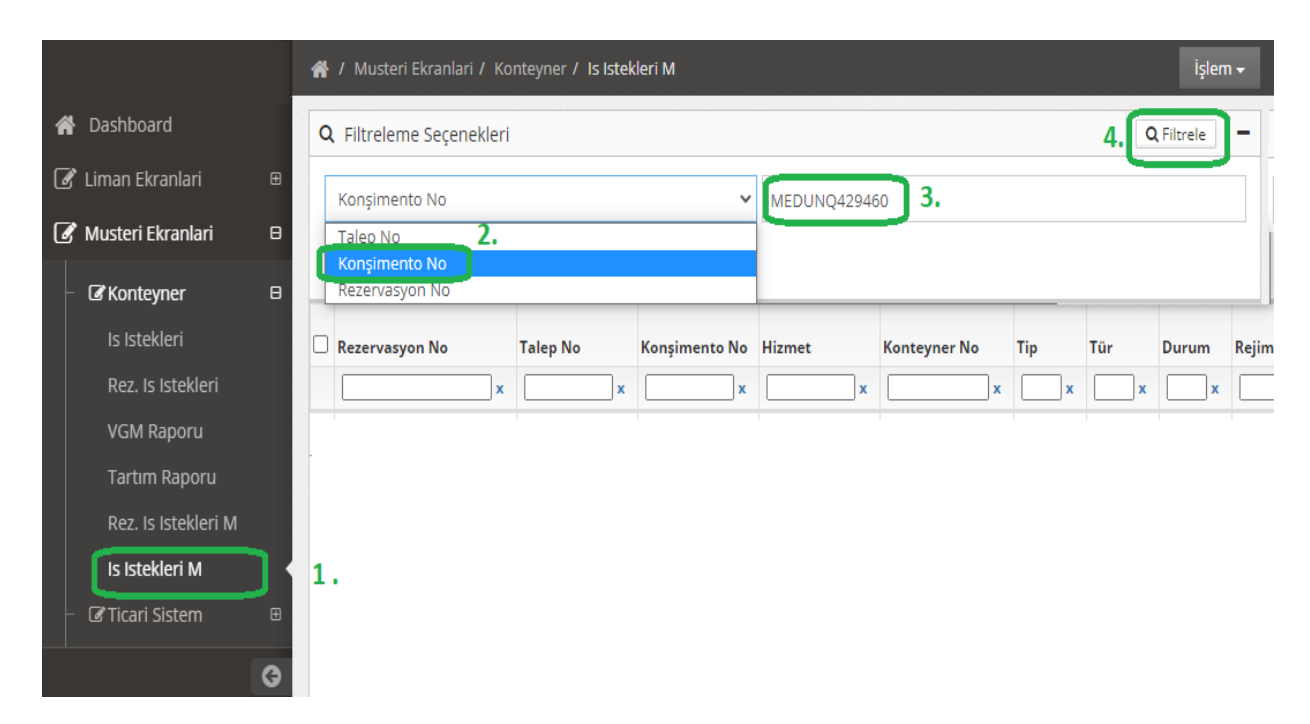

Yeni bir işlem için Sağ üst köşede bulunan İşlem kutucuğuna tıklanarak çıkan sekmelerden Yeni denilerek işlemlere devam edilir.

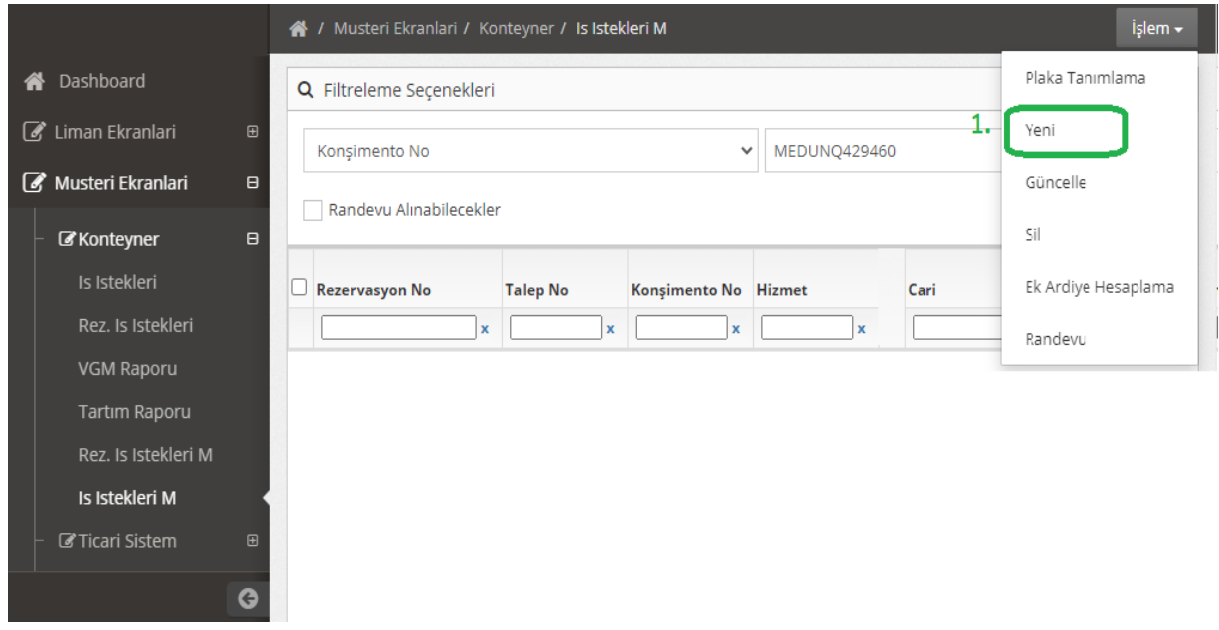

Açılan yeni ekranda 3 bölüm bulunmaktadır. Üst bölümde konteyner numaraları, orta bölümde iş emrine ait detaylar bulunmaktadır. En alt bölümde (konteynerler işaretlendikten sonra) seçilen konteynere ait geçmiş hizmetler bulunmaktadır.

Üst bölümde işlem yapılacak konteyner numaraları seçilerek işleme devam edilir. Konşimento bölünmesi var ise üst bölümde seçmek isteğiniz konteyner numaraları yanında bulunan kutucuklar işaretlenir, konşimentonun tamamına işlem yapılacak ise en üstte Konteyner No başlığının solundaki kutucuk işaretlenir.

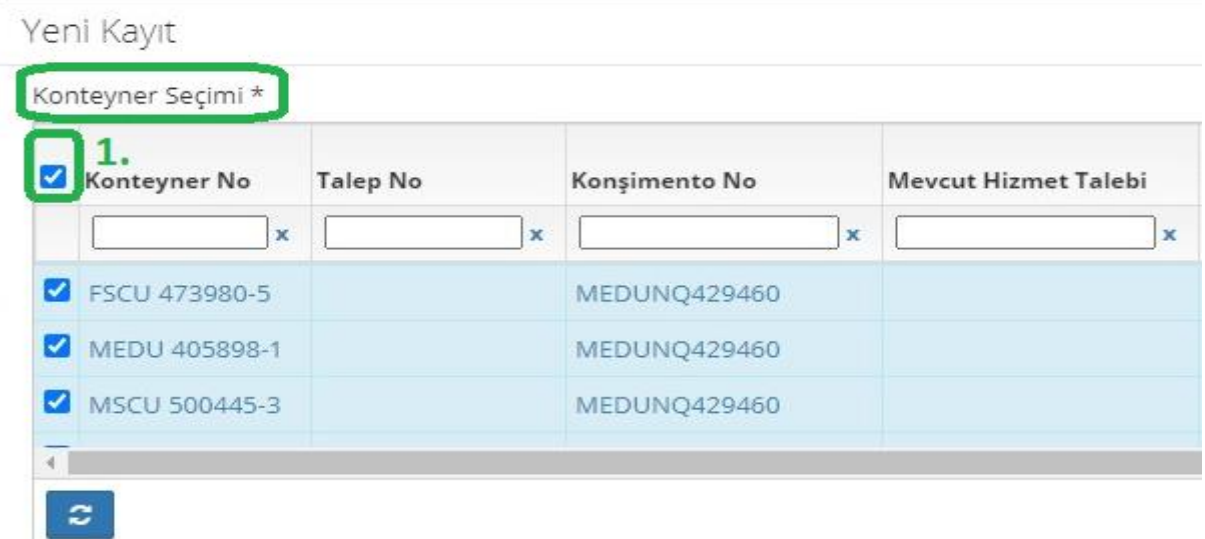

Üst bölümde konteyner seçimi tamamlandıktan sonra orta bölümdeki bilgiler doldurulur.

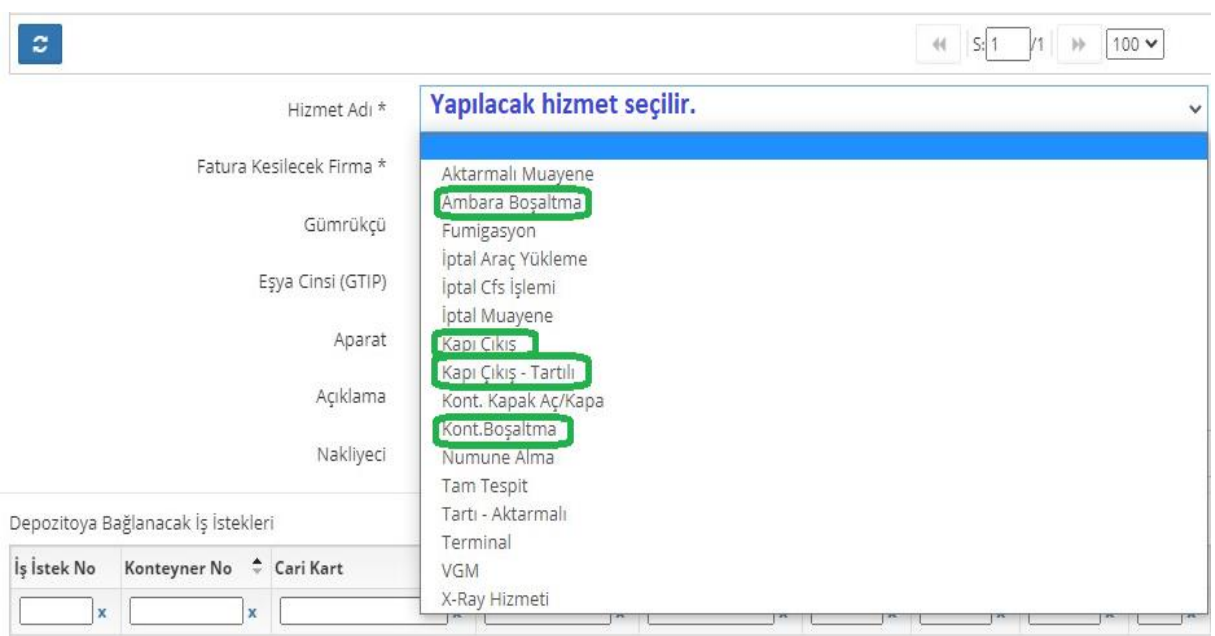

- Hizmet adı kısmında çıkış işleminiz için Kapı Çıkış, Kapı Çıkış Tartılı, Kont. Boşaltma, Ambara Boşaltma hizmetlerinden biri seçilir.
- Fatura Kesilecek Taraf carisi bilgileri için Seç butonu tıklanır. Burada firma ismi yazılarak arama yapılır. Firma isminin görünebilmesi için vekaletin sisteme tanımlı olması gerekmektedir.
- Gümrükçü bölümünde gümrük işlemlerini takip edecek Gümrük Müşavirliği firmasını seçebilirsiniz. Eğer zaten siz Gümrük Müşavirlik firması iseniz boş geçebilirsiniz.
- Eşya Cinsi bölümüne beyannamenizde geçen GTIP numarası yazılır.

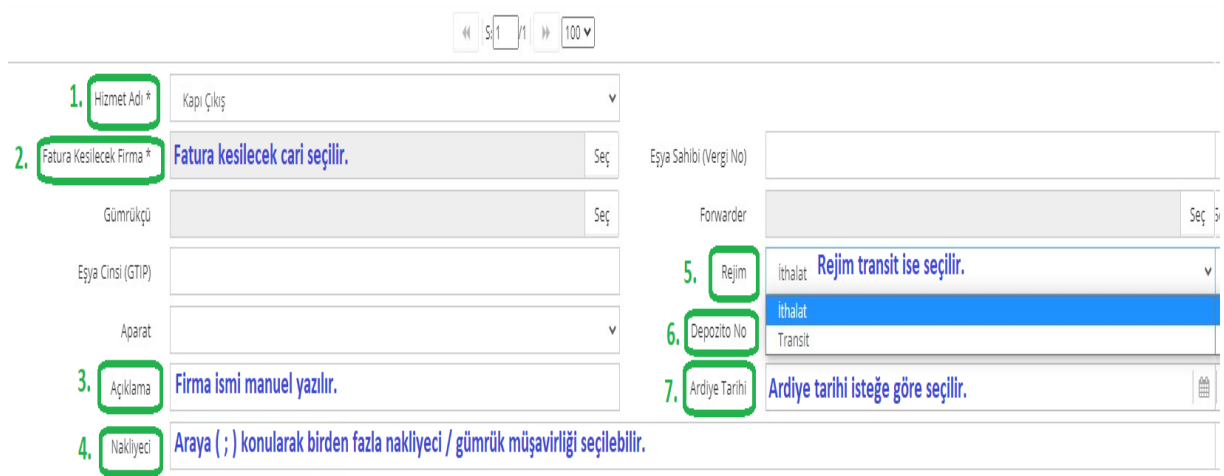

- Aparat seçimi Kont. Boşaltma / Ambara Boşaltma hizmetleri için gereklidir. Eşyanızın durumuna göre Forklift/Forklift+İşçilik/Hammaliye seçeneklerinden biri seçilir. Hesaplamanız ve randevu organizasyonunuz aparat seçimine göre yapılacağından doğru aparatı seçmeniz bizim için önem arz etmektedir.
- Açıklama kısmına firma ismi yazılır.
- Nakliyeci kısmına taşıma için atayacağınız nakliyeci seçilir.
- Eşya Sahibi kısmına beyanname üzerinde yazan firmanın vergi numarası bu bölüme yazılır.
- Rejim Transit / Antrepo ise rejim sekmesinden değişikliği yapılır. Eşyanın Antrepoya çekilmesinde de rejim Transit olmalıdır. Herhangi farklı bir durum yok ise İthalat olarak bırakılır.
- Depozito No kısmında birden fazla konşimento için tek fatura kesilebilmesi için bir önceki konşimento için oluşturduğunuz talep numarasını buradan görebilir ve seçebilirsiniz.
- Ardiye sekmesinden konteyner/konteynerlerin çıkış yapacağı ya da boşaltılacağı tahmini bir tarih seçilir. Seçilen tarihten sonrasına kalan konteynerleriniz için ek ardiye hesaplaması yapmanız gerekecektir. Ardiye tarihi verildiği gün 24:00 'a kadar geçerli olacak olup, sistem tarafından ek ardiye oluşmuş ise ertesi gün e-posta yolu ile tarafınıza bilgi verilecektir.
- Sağ alt köşede bulunan KAYDET yazısına tıkladığımızda bizi ana ekrana götürecektir ve konteynerler burada depozito numaralı olarak görünecektir.

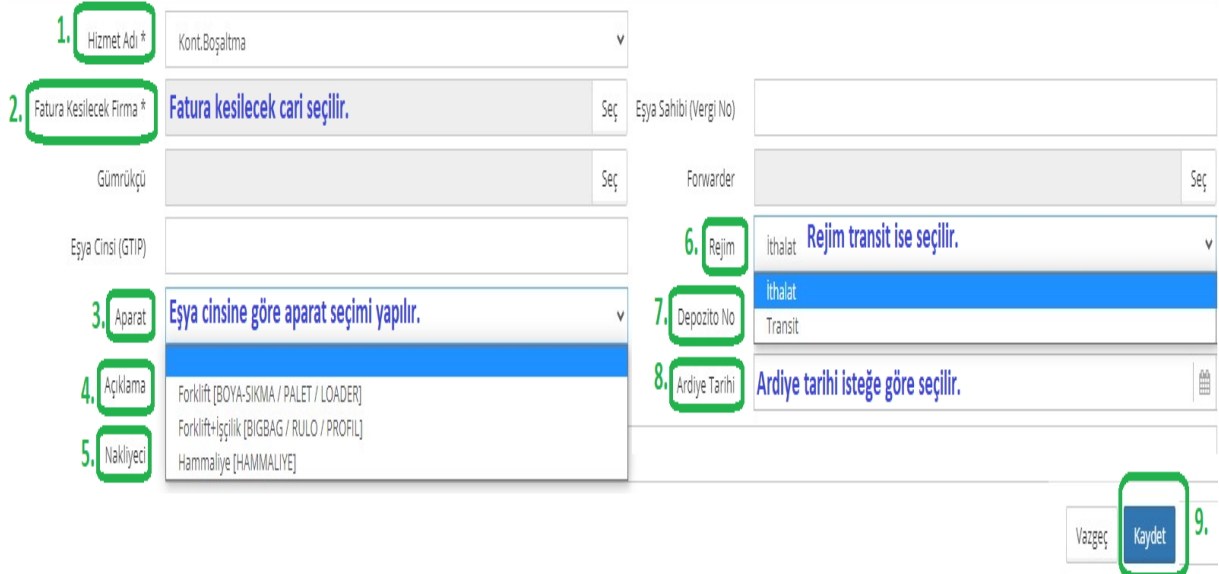

 Tümünü seçtikten sonra sol alt köşede bulunan DEPOZİTO ÇIKTISI yazısına tıkladığımızda epostamıza gönderilmek üzere bir pencere açılacaktır. Gönder denildiğinde kutucuğun içerisindeki e-postaya hizmet tutarı gitmektedir.

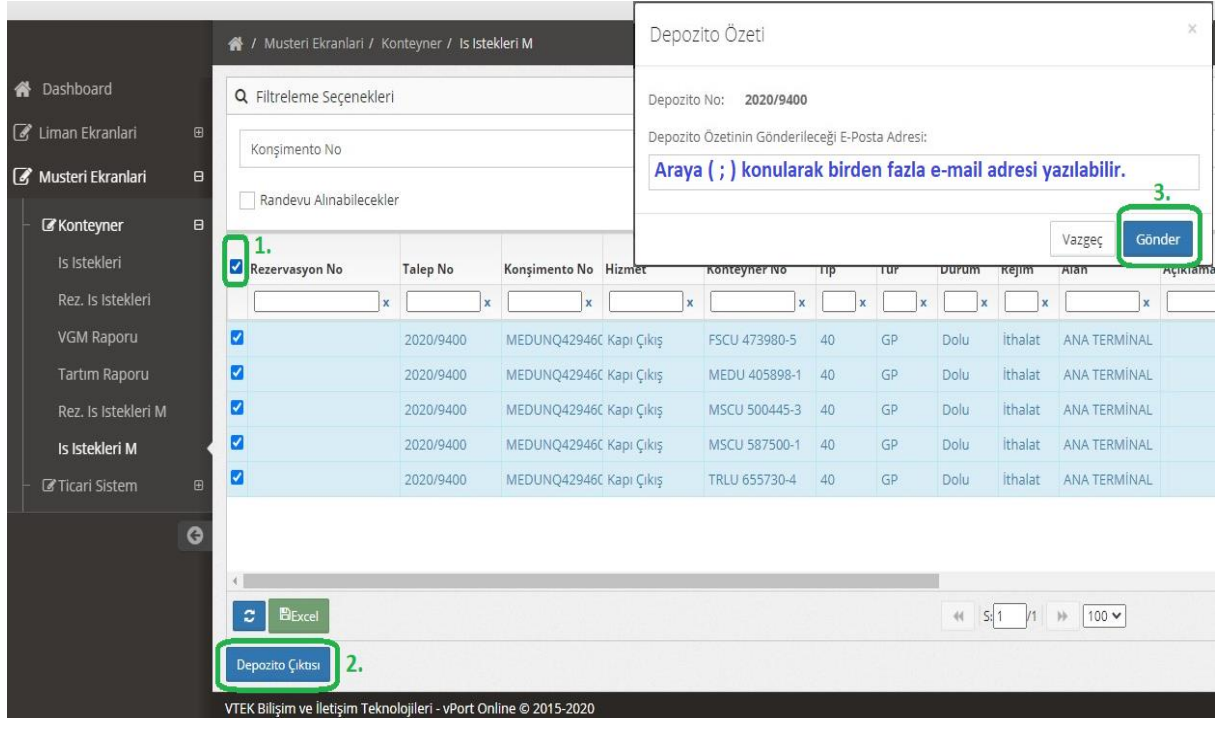

Üst bölümde konteyner seçimi yapıldıktan sonra alt bölüm açılmaktadır. Konteynerlere ait daha önceden yapılan yan hizmetler en alt pencerede Depozitoya Bağlanacak İş İstekleri kısmında görünecek ve oluşacak depozito numarasına bağlanacaktır. Burada yapılan işlemleri, cari bilgilerini kontrol edebilir. Hata olduğunu düşündüğünüzde Müşteri İlişkileri ile iletişime geçebilirsiniz.

#### **3. Konteyner Tartı ve Muayene Hizmet Talepleri**

Gümrük ve ya farklı Devlet Kurumlarının talep etmiş olduğu konteyner içerisindeki eşyanın fiziki kontrolünün yapılması için konteynerlerin kapaklarının açılması (Aktarmalı Muayene), eşyaların boşaltılması, sayılması ve tekrar konteyner içerisine yüklenmesi (Tam Tespit), konteyner içerisindeki eşyadan numune alımı (Numune Alma) için gerekli talepleri sisteme giriş yaparak işlemlerinizi başlatabilirsiniz.

#### **3.1. İthalat Konteyner Tartı ve Muayene Hizmet Talepleri Oluşturma**

Web Portal ekranından İŞ İSTEKLERİ M menüsüne gelip Filtreleme Seçenekleri altından Konşimento No seçilir. Sağdaki kutucuğa konşimento numarası yazılır ve yeni bir işlem için sağ üst köşede bulunan İşlem kutucuğuna tıklanarak çıkan sekmelerden yeni denilerek işlemlere devam edilir.

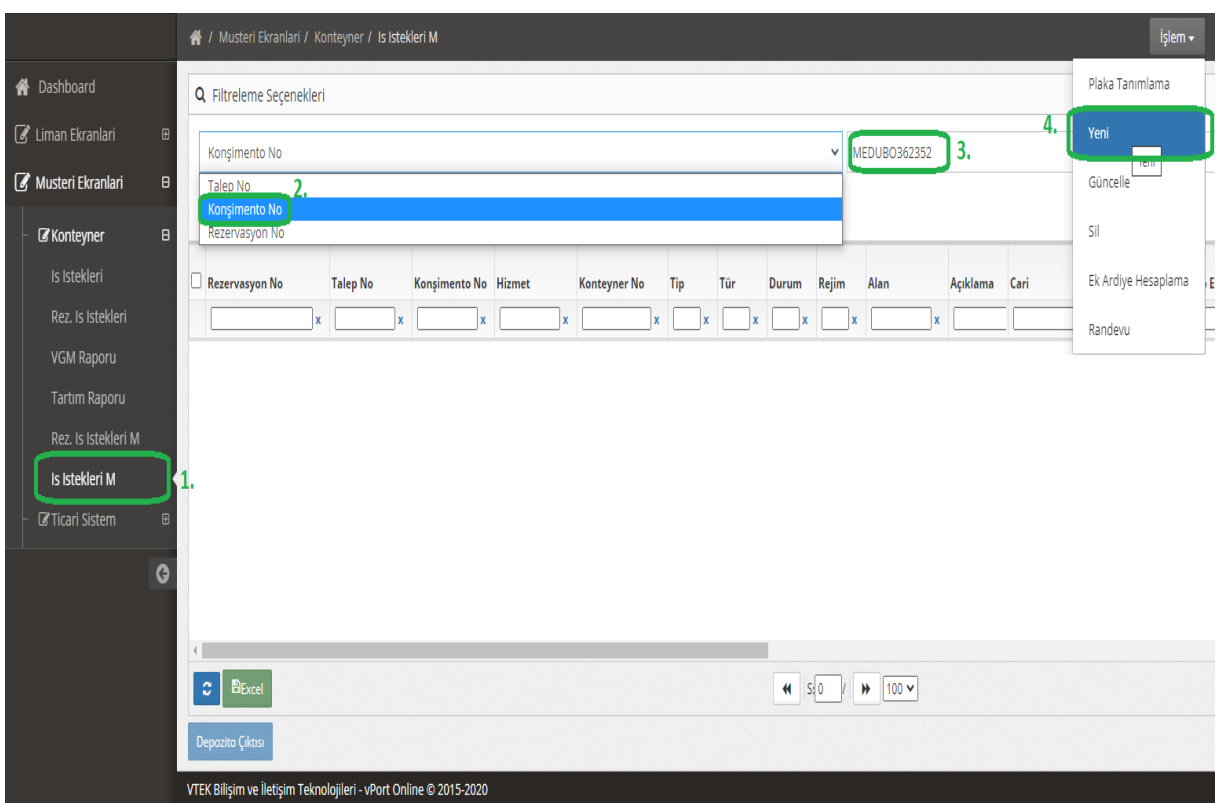

Açılan yeni ekranda yan hizmet (Tam Tespit, Aktarmalı Muayene, Numune Alma vb.) talep edilen konteyner numaraları işaretlenir. İşlem sırasında sadece bir tane hizmet seçilebileceğinden konteynerleri hizmetlere ayırarak talep oluşturulması gereklidir. Konteyner numaraları seçimi sonrasında hizmet oluşturulması için aşağıdaki adımlar takip edilir.

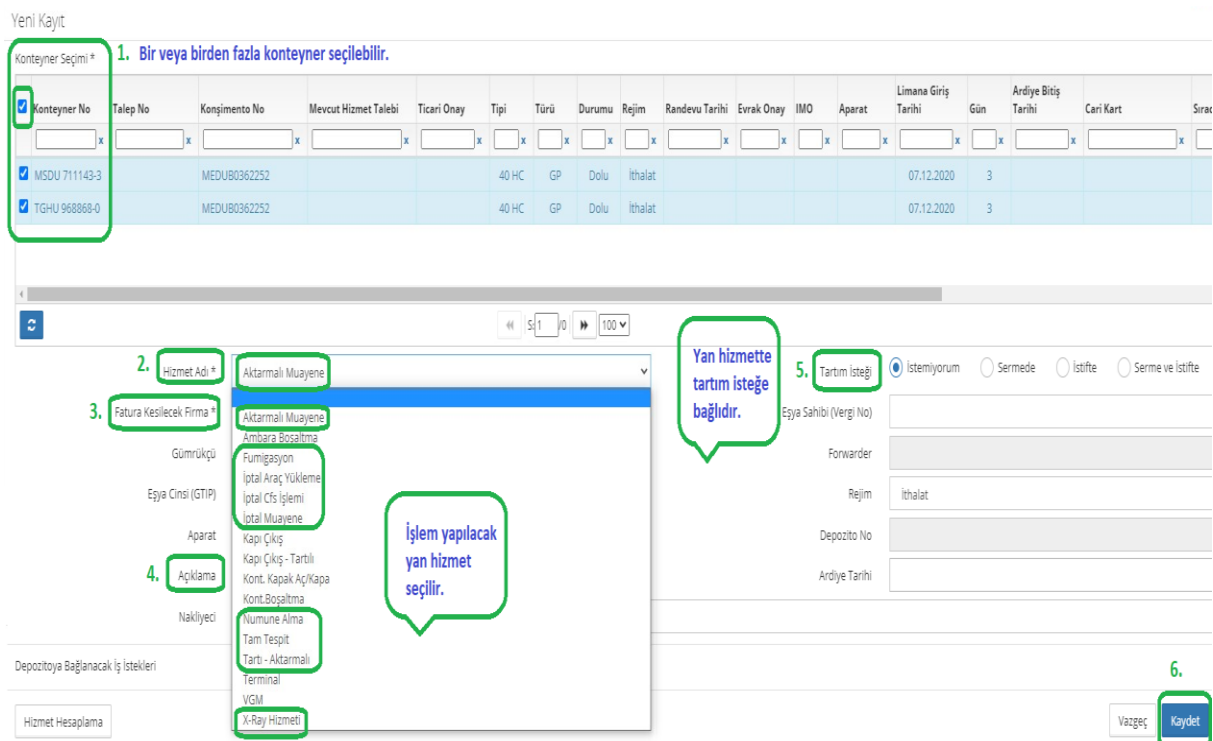

- Hizmet adı kısmından Aktarmalı Muayene/Numune Alma/Tam Tespit/Tartı-Aktarmalı/X-ray hizmetlerinden bir tanesi seçilir.
- Fatura Kesilecek Taraf carisi bilgileri için Seç butonuna tıklanır. Burada firma ismi yazılarak arama yapılır. Firma isminin görünebilmesi için vekaletinizin sisteme tanımlı olması gerekmektedir.
- Aparat seçimi Tam Tespit hizmeti seçildiğinde zorunlu olarak girilmesi istenecektir. Eşyanızın durumuna göre Forklift / Forklift+İşçilik / Hammaliye seçeneklerinden biri seçilir.
- Açıklama kısmına firma ismi yazılır.
- Konteynere ait Aktarmalı Muayene / Tam tespit / Numune alma işlemlerinde tartım isteğe bağlı olarak yapılır . Sağ tarafta bulunan Sermede / İstifte / Serme ve istifte tercihe bağlı olarak seçilir. Tartım hizmeti istenmiyor ise İstemiyorum ibaresi hazır işaretli olarak bulunmaktadır herhangi bir işlem yapılmaz.
- Sağ alt köşede bulunan KAYDET yazısına tıkladığımızda bizi ana ekrana yönlendirecek ve daha önceden oluşan bir Ana Hizmet var ise konteynerler burada depozito numaralı olarak görünecektir. Tümünü seçtikten sonra sol alt köşede bulunan DEPOZİTO ÇIKTISI yazısına tıkladığımızda epostamıza gönderilmek üzere bir pencere açılacaktır. Gönder denildiğinde kutucuğun içerisindeki e-postaya hizmet tutarı gitmektedir

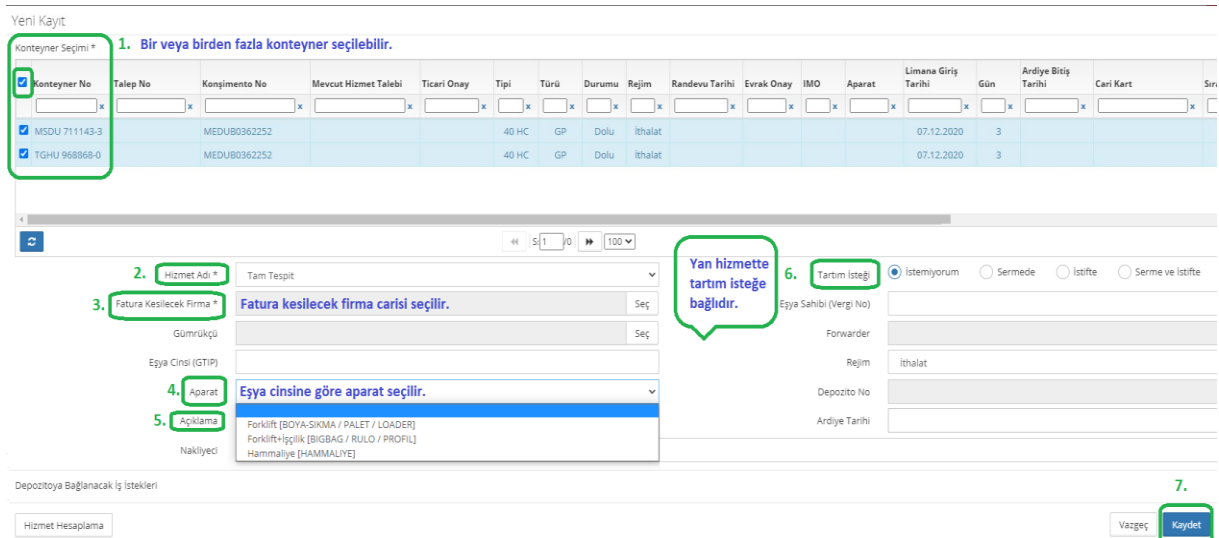

- Aktarmalı Muayene/Numune Alma/Tam Tespit/X-ray hizmetleri çıkış talebinizle birlikte tahsil edilmektedir. Tartı-Aktarmalı hizmeti için ödeme yaptıktan sonra işlemler başlanacaktır.
- Konteyner / konteynerlere ait daha önceden yapılan Ana Hizmet, en alt pencerede görünecek ve oluşan iş emri bu depozitoya bağlanacaktır. Eğer bir Ana Hizmet bulunmuyor ise depozito numarasız olarak iş emri oluşacak daha sonra Ana Hizmet oluşturulduğunda oluşan iş emri

depozitoya otomatik bağlanacaktır. Konteynerlere ait çıkış talebi daha önceden yapılmış ise Web Portal'dan güncel depozito alınarak ödeme yapılması gerekecektir.

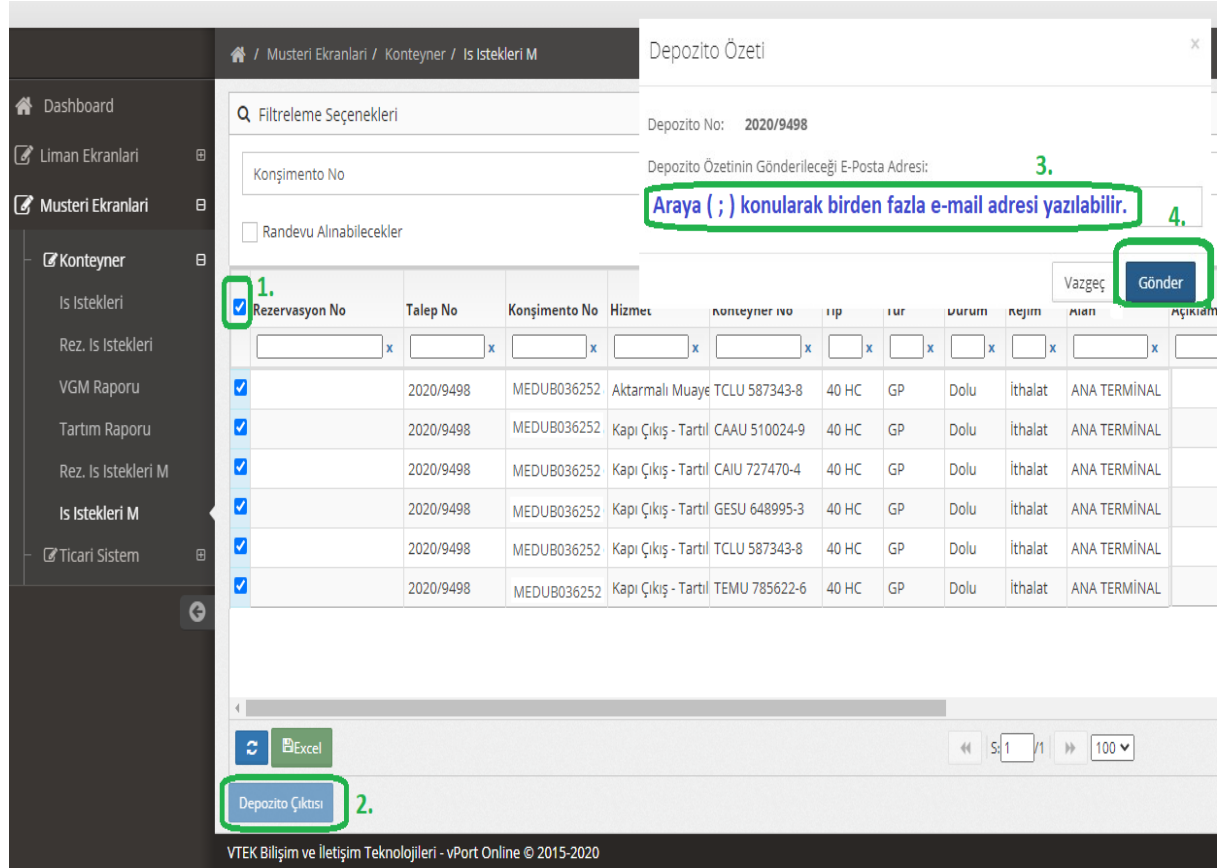

#### **3.2. İhracat Konteyner Tartı ve Muayene Hizmet Talepleri Oluşturma**

Web Portal ekranından İŞ İSTEKLERİ M menüsüne gelip Filtreleme Seçenekleri altından Rezervasyon No seçilir. Sağdaki kutucuğa rezervasyon numarası yazılır ve yeni bir işlem için sağ üst köşede bulunan İşlem kutucuğuna tıklanarak çıkan sekmelerden yeni denilerek işlemlere devam edilir.

Açılan yeni ekranda yan hizmet (Tam Tespit, Aktarmalı Muayene, Numune Alma vb.) talep edilen konteyner numaraları işaretlenir. İşlem sırasında sadece bir tane hizmet seçilebileceğinden konteynerleri hizmetlere ayırarak talep oluşturulması gereklidir. Konteyner numaraları seçimi sonrasında hizmet oluşturulması için aşağıdaki adımlar takip edilir.

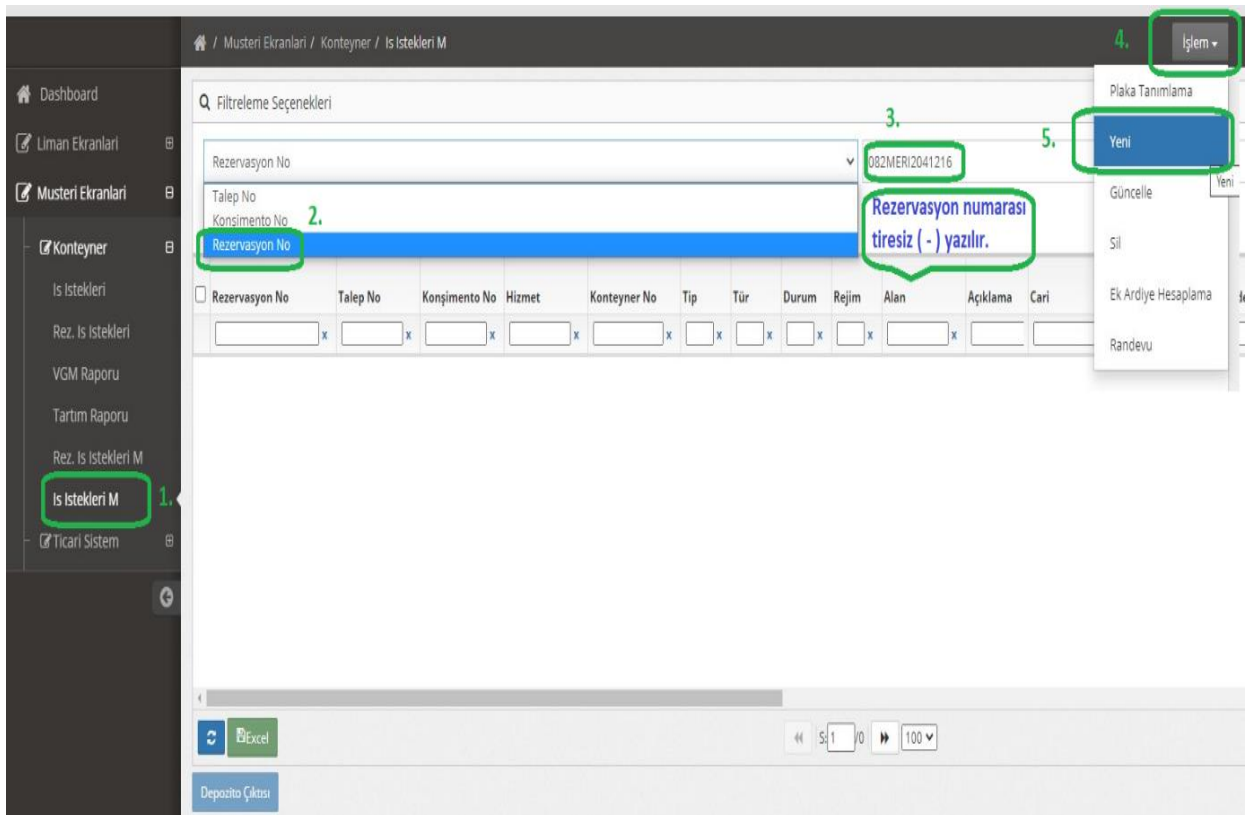

 Hizmet adı kısmından Aktarmalı Muayene/Numune Alma/Tam Tespit/Tartı-Aktarmalı/X-ray hizmetlerinden bir tanesi seçilir.

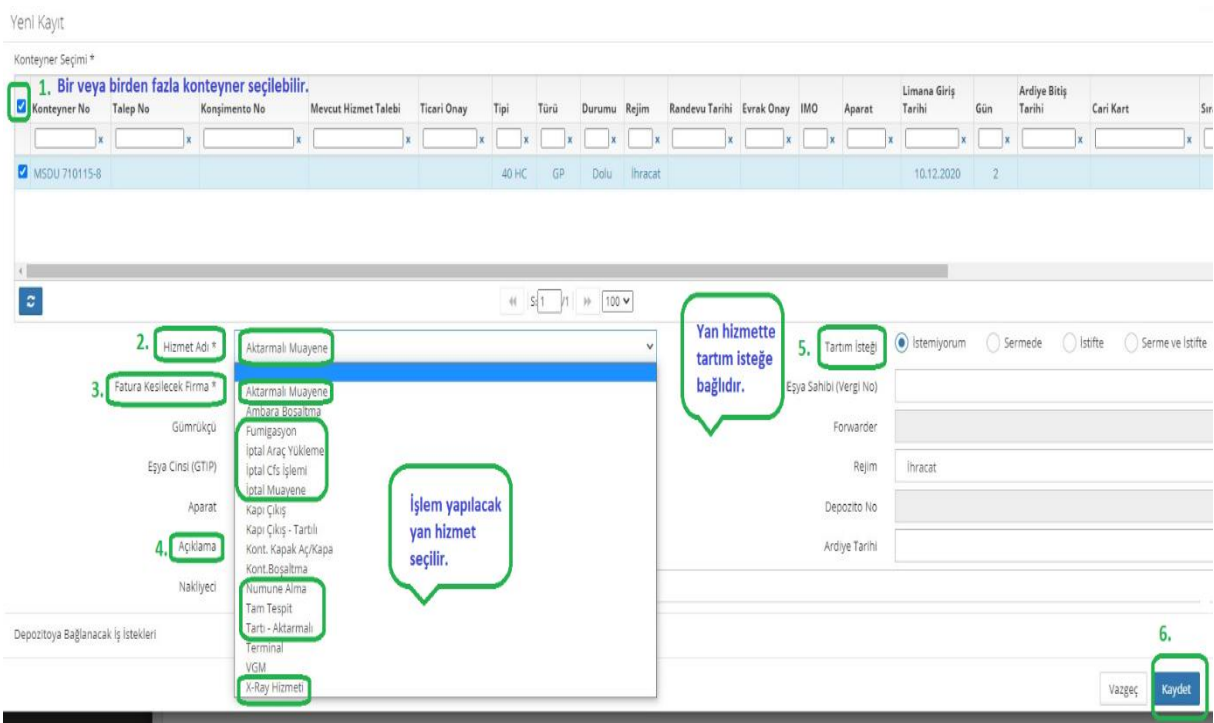

- Fatura Kesilecek Taraf carisi bilgileri için Seç butonu tıklanır. Burada firma ismi yazılarak arama yapılır. Firma isminin görünebilmesi için vekaletinizin sisteme tanımlı olması gerekmektedir.
- Aparat seçimi Tam Tespit hizmeti seçildiğinde zorunlu olarak girilmesi istenecektir. Eşyanızın durumuna göre Forklift/Forklift+İşçilik/Hammaliye seçeneklerinden biri seçilir.
- Açıklama kısmına firma ismi yazılır.

Van Marie

- Konteynere ait Aktarmalı Muayene / Tam tespit / Numune alma işlemlerinde tartım isteğe bağlı olarak yapılır. Sağ tarafta bulunan Sermede / İstifte / Serme ve istifte tercihe bağlı olarak seçilir. Tartım hizmeti istenmiyor ise İstemiyorum ibaresi hazır işaretli olarak bulunmaktadır herhangi bir işlem yapılmaz.
- Sağ alt köşede bulunan KAYDET yazısına tıkladığımızda bizi ana ekrana götürecektir ve konteynerler burada depozito numaralı olarak görünecektir.

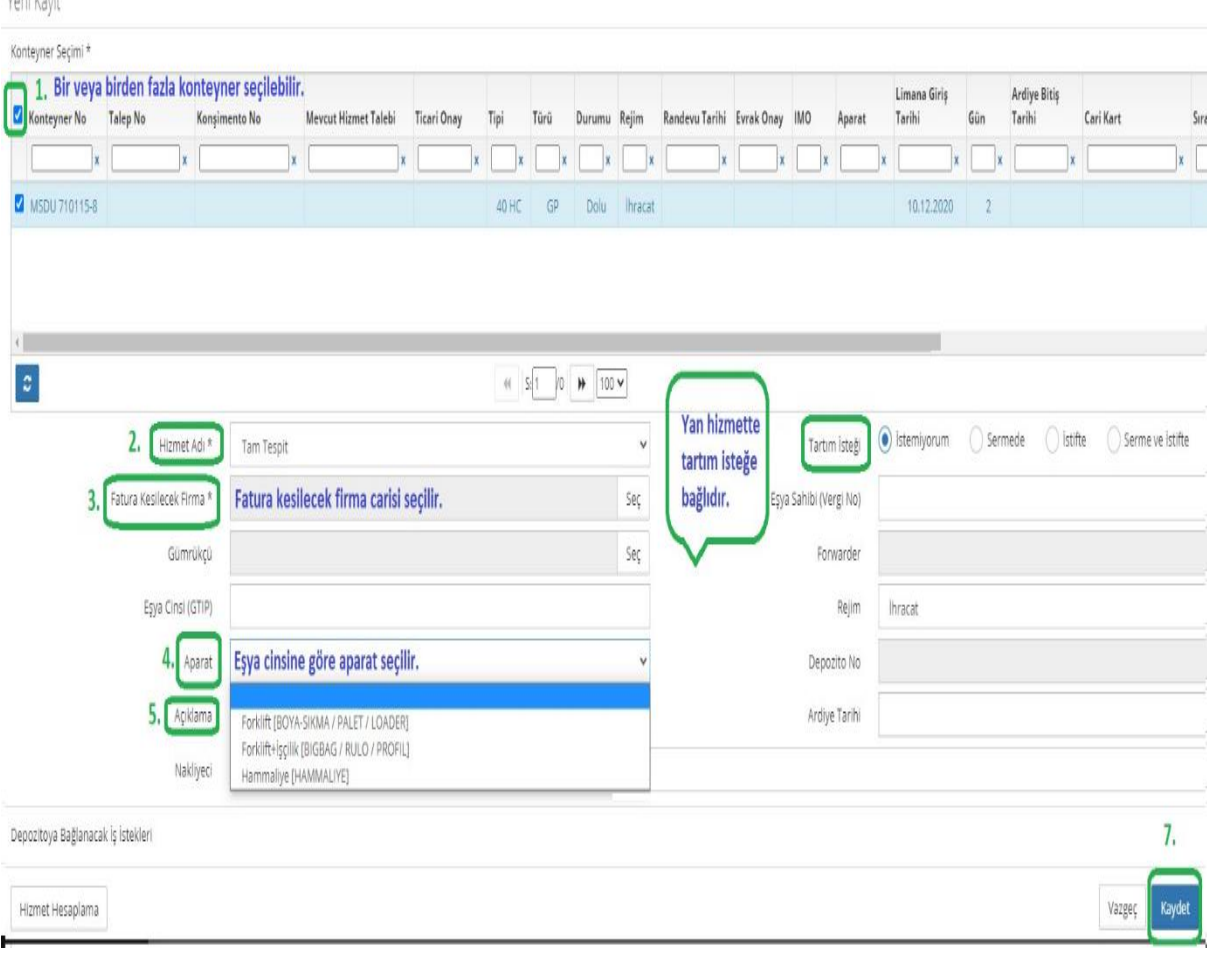

 Tümünü seçtikten sonra sol alt köşede bulunan DEPOZİTO ÇIKTISI yazısına tıkladığımızda epostamıza gönderilmek üzere bir pencere açılacaktır. Gönder denildiğinde kutucuğun içerisindeki e-postaya hizmet tutarı gitmektedir.

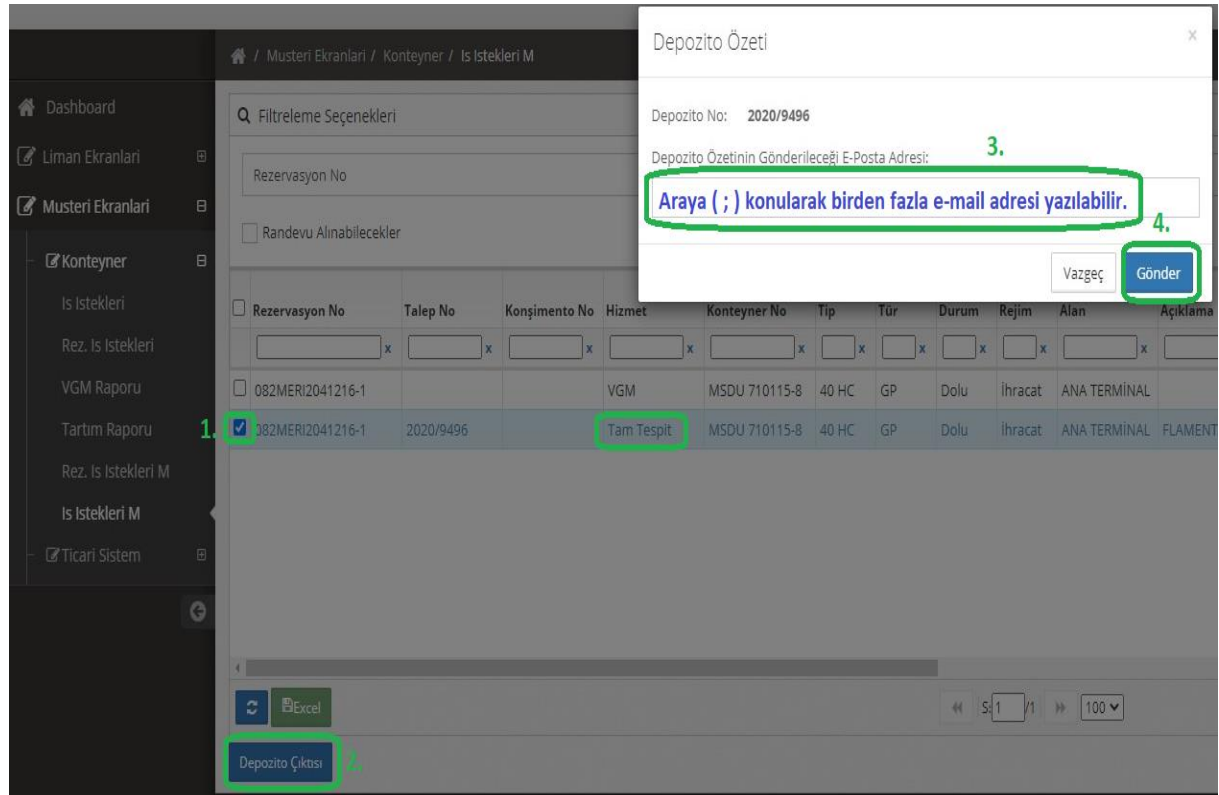

#### **4. Ek Ardiye Hesaplama**

Talep oluşturma aşamasında seçilen ardiye tarihinde işlemlerin tamamlanmaması durumunda ek ardiye ödemesi yapılması gerekecektir. Bunun için gerekli ardiye tutarını öğrenebilmek için Web Portal ekranından İŞ İSTEKLERİ M menüsüne gelip Talep No sekmesi seçildikten sonra sağdaki kutucuğa talep numarası (…./….) yazılır. Yukarı sağ köşede bulunan İşlem kutucuğuna tıklanarak çıkan sekmelerden ek ardiye hesaplama tıklanır.

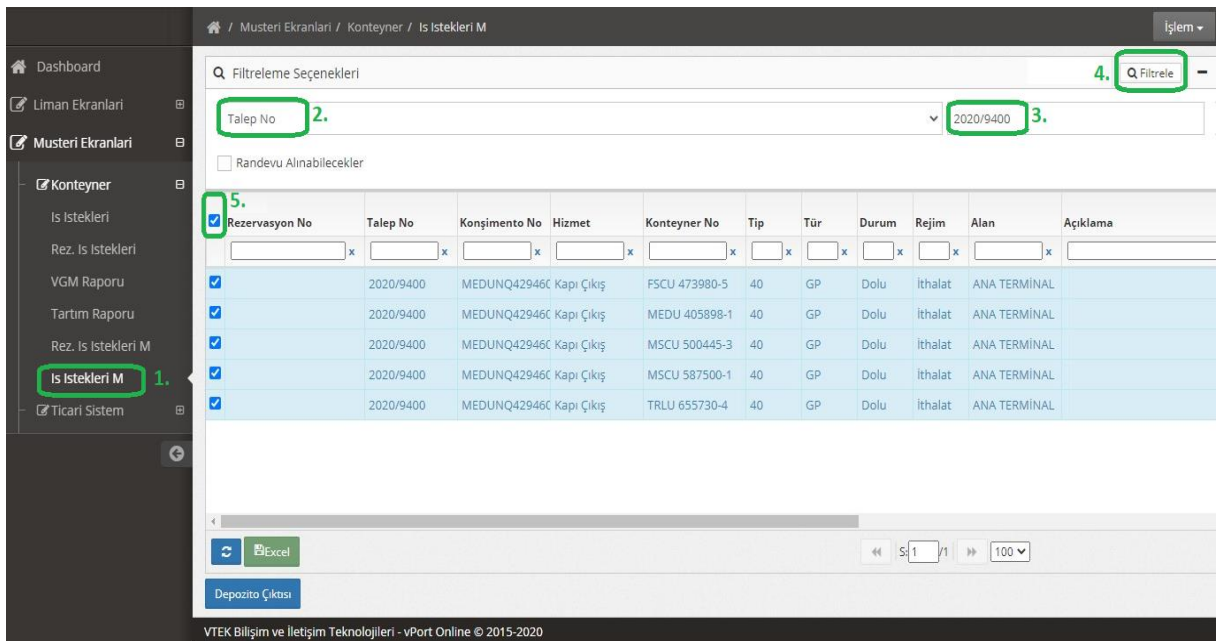

 Yukarıda, seçtiğimiz talep numarasına ait konteynerler çıkacaktır. Konteynerlerin ardiye tarihini hangi tarihi istiyorsak o tarihi seçerek ek ardiyesini oluşturuyoruz.

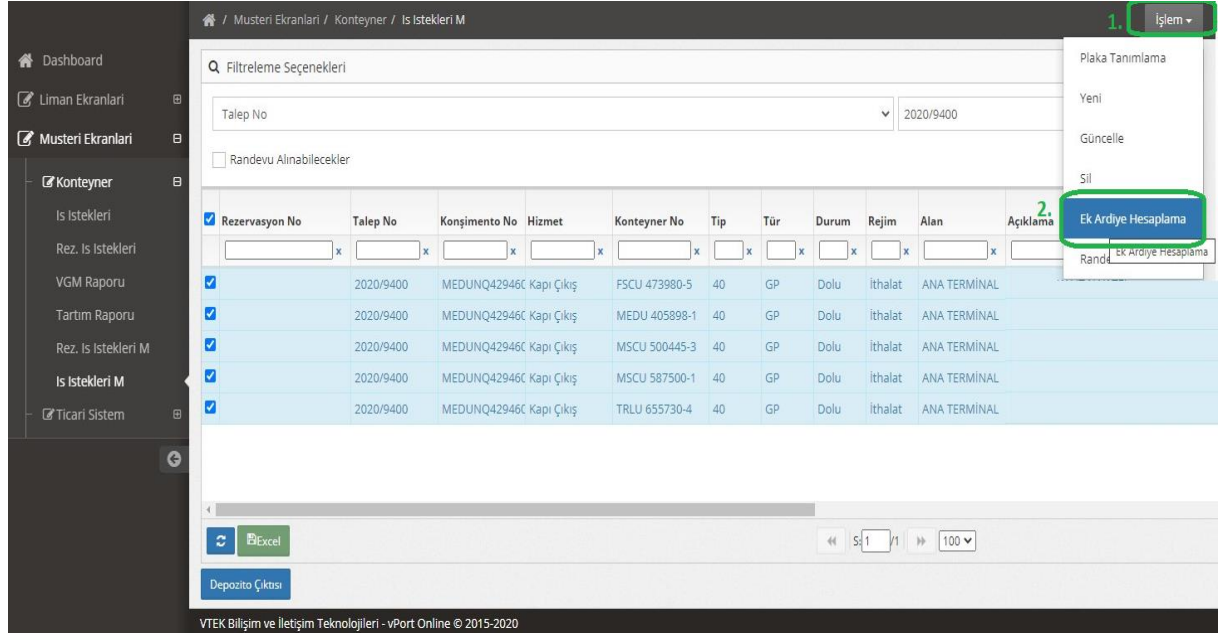

 Ek ardiye oluşturduktan sonra sol alt köşede bulunan DEPOZİTO ÇIKTISI yazısına tıkladığımızda epostamıza gönderilmek üzere bir pencere açılacaktır. Gönder denildiğinde kutucuğun içerisindeki e-postaya hizmet tutarı gitmektedir.

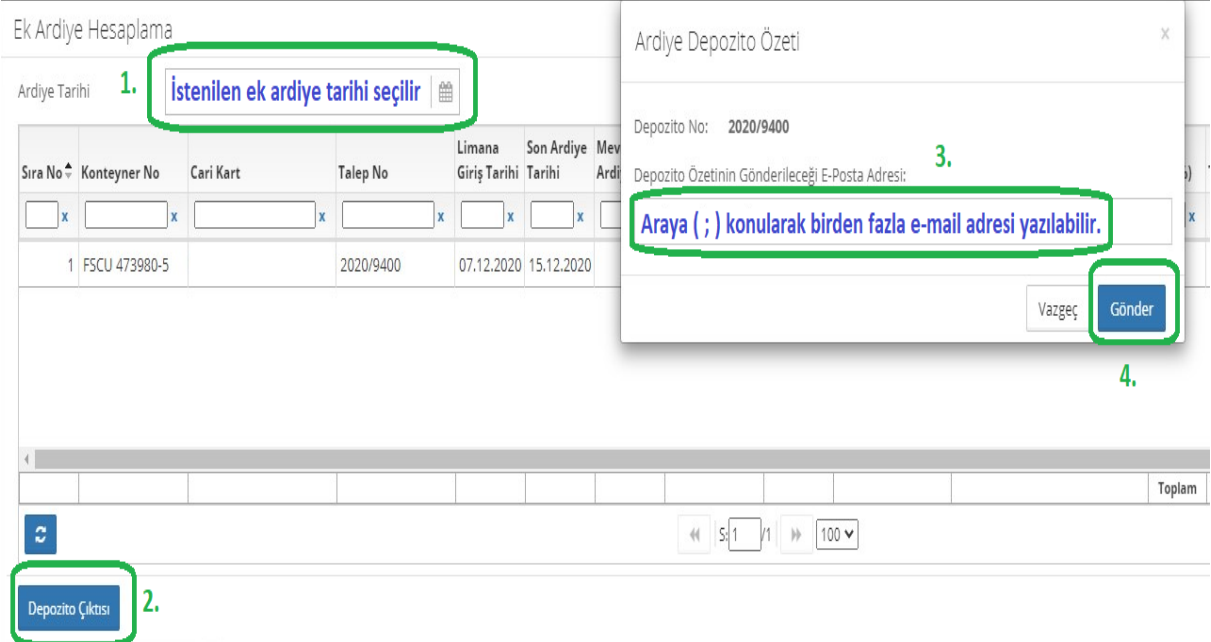

# **5. İş Emri Silinmesi**

Web Portal ekranından İŞ İSTEKLERİ M menüsüne gelip Filtreleme Seçenekleri altından Talep No/Konşimento No/ Rezervasyon No'dan bir tanesi seçilir. Seçime göre uygun kriter sağdaki kutucuğa yazılır.

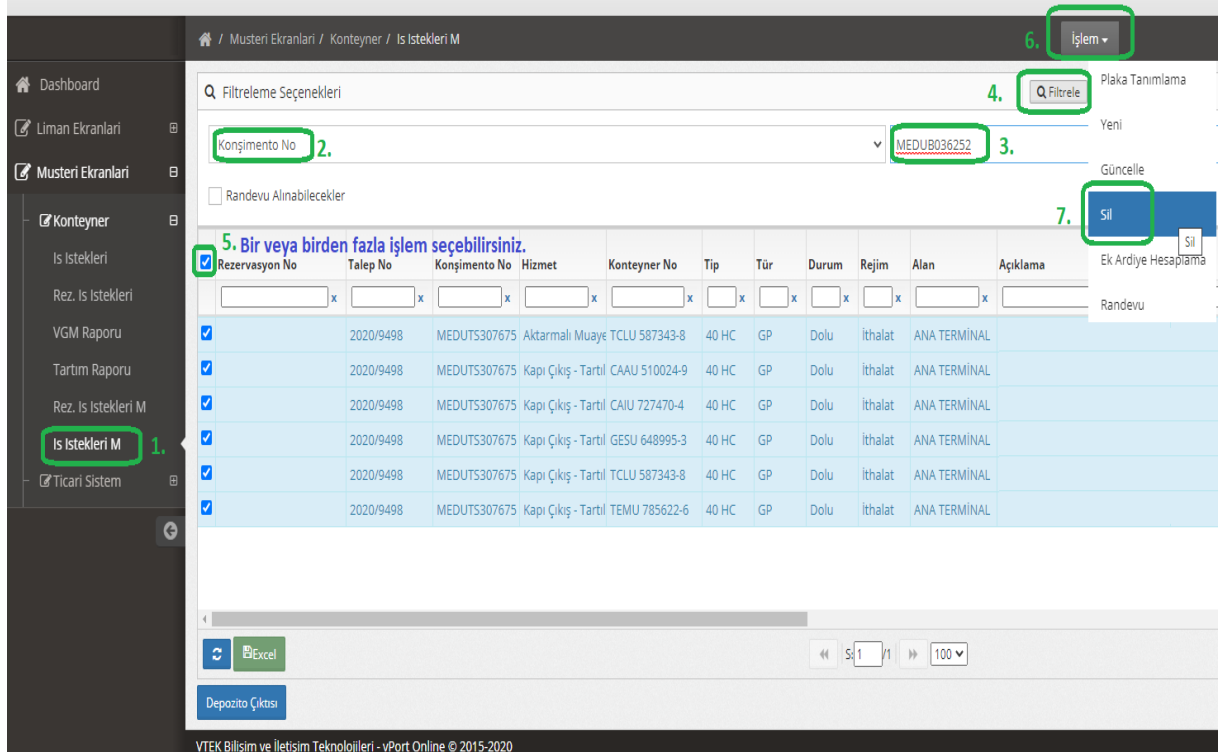

- Sağda yukarıda bulunan Filtrele butonu tıklanarak konteyner / konteynerlerin ekrana gelmesi sağlanır.
- İş emri silinecek konteynerlerin en solundaki kutucuklar işaretlenir
- Sağda yukarıda bulunan İşlem menüsünden SİL ibaresi tıklanır.
- Ekrana gelen İş isteklerini sil ! Evet / Hayır ibaresinden Evet seçilerek oluşturulan iş isteği silinir.

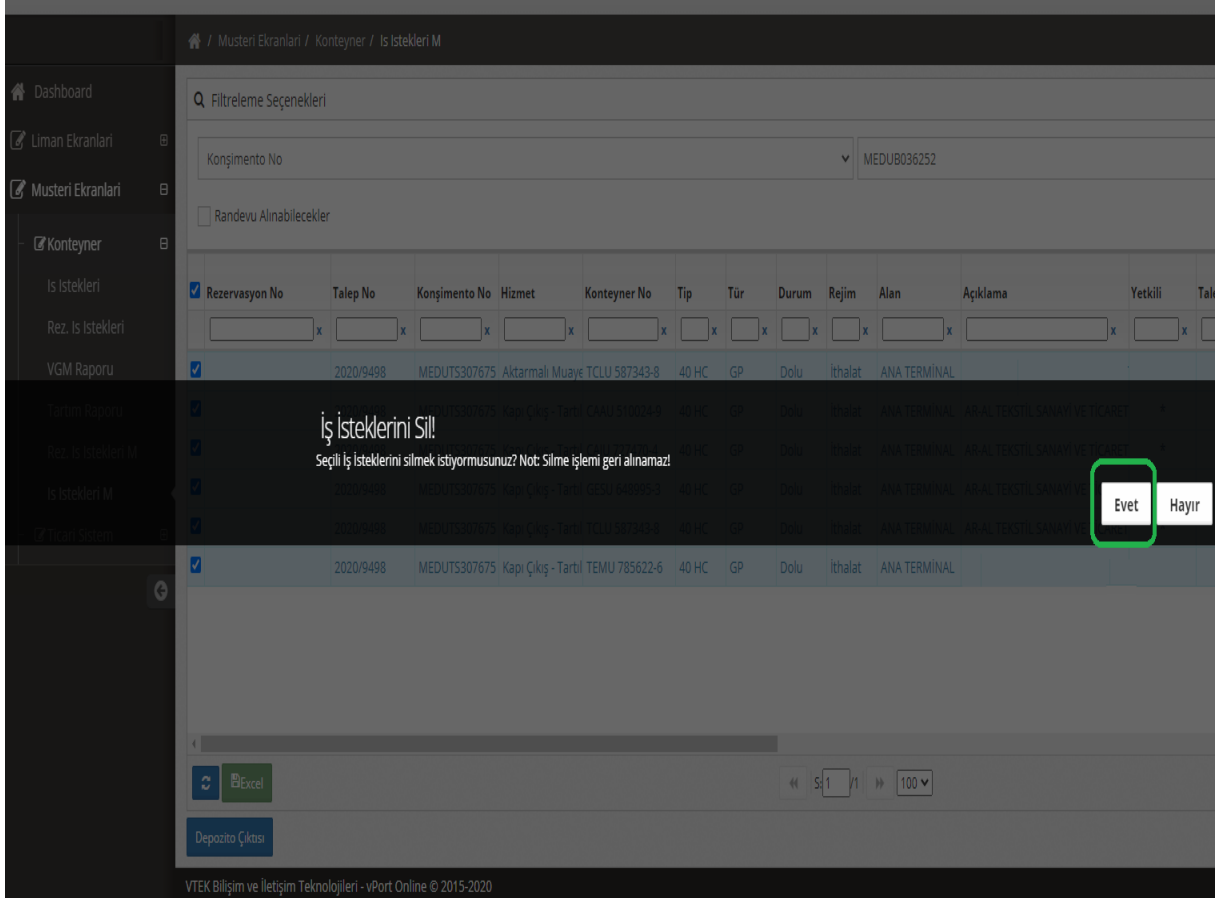

# **6. Plaka ve Nakliyeci Tanımlama**

Web Portalımız üzerinden konteyner alımları veya iç boşaltım işlemleri için giriş yapacak araç plakaları tanımlanabilir ya da plaka tanımlaması yapacak nakliyeci firma ataması yapılabilir. İşlemlerin daha hızlı bir şekilde yürütülmesi sağlanır.

# **6.1. Konteyner Boşaltma ve Kapı Çıkışı İşlemi İçin Plaka Tanımlama**

Konteyner Çıkışı ve İç Boşaltım işlemlerine plaka tanımlamak için Web Portal giriş sayfasında Müşteri Ekranları / Konteyner / İş İstekleri menüsüne giriş yapılır.

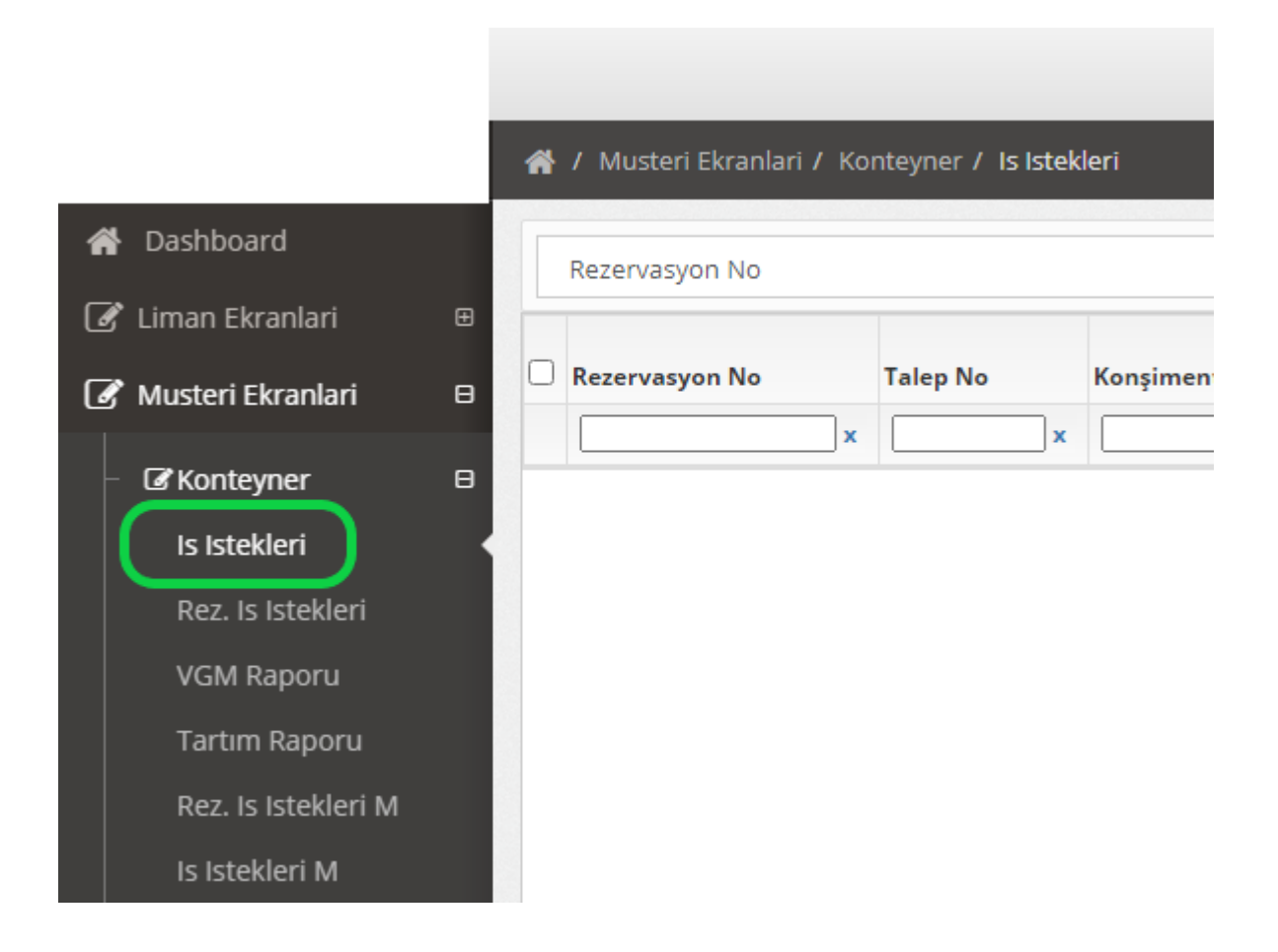

### **6.1.2. Plaka Tanımlama ve Silme**

Müşteri Ekranları / Konteyner / İş İstekleri menüsünde açılan sayfada Konteyner, Konşimento ya da Talep No yazılarak Ara butonu ile iş emirleri çağırılır. Talep No ile iş emrini çağırmak için işlemin ticari onayının olması gerekmektedir.

 İş emri kayıtları görüntülendiğinde bu kısımda ister konteyner bazlı istenirse partinin tamamı için plakalar tanımlanabilmektedir.

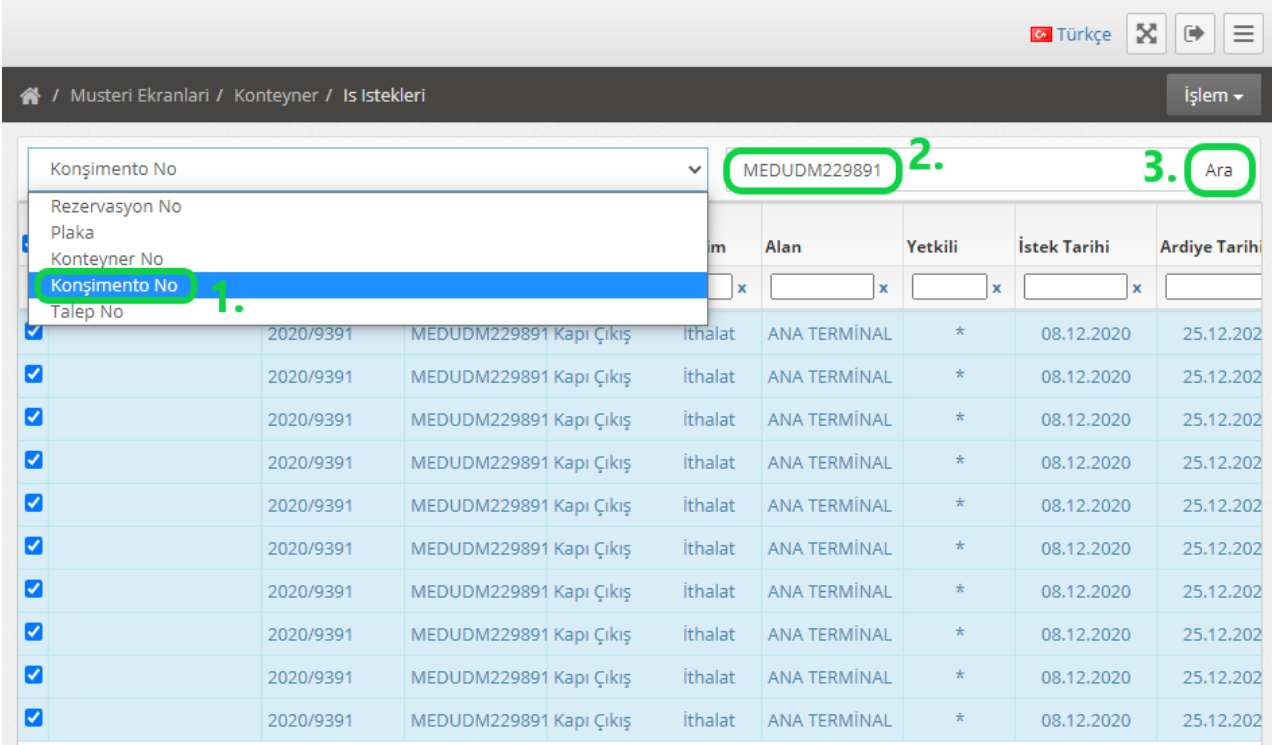

 Plaka tanımlanacak konteynerler seçilerek sağ üst kısımda bulunan İşlem butonunu ile Plaka Tanımlama menüsüne giriş yapılır.

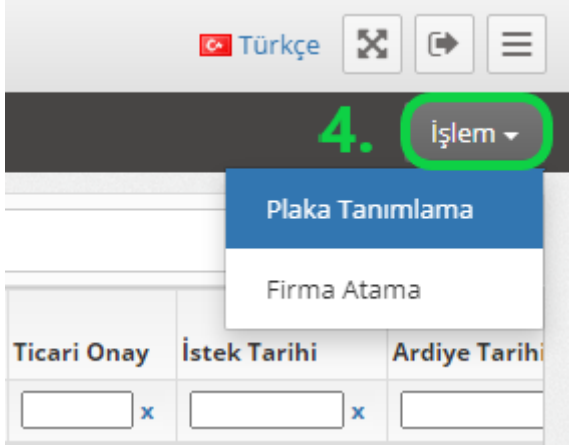

- Açılan sayfada Tanımlı Plakalar başlığı altında işlem yapılmaktadır. Burada tek tek ya da çoklu plaka tanımlanabilmektedir.
- Portal üzerinde plaka tanımlaması olarak sadece Çekici plakalar kaydedilmektedir.
- Tek tek plaka tanımlamak için sol alt kısımda bulunan '' + '' butonuna tıklayarak Yeni ibaresi görünerek plaka yazılır ve OK butonuna basılır. Bu şekilde ayrı ayrı plakalar eklendikten sonra sağ alt tarafta bulunan Kaydet butonu ile işlem sonlandırılır.

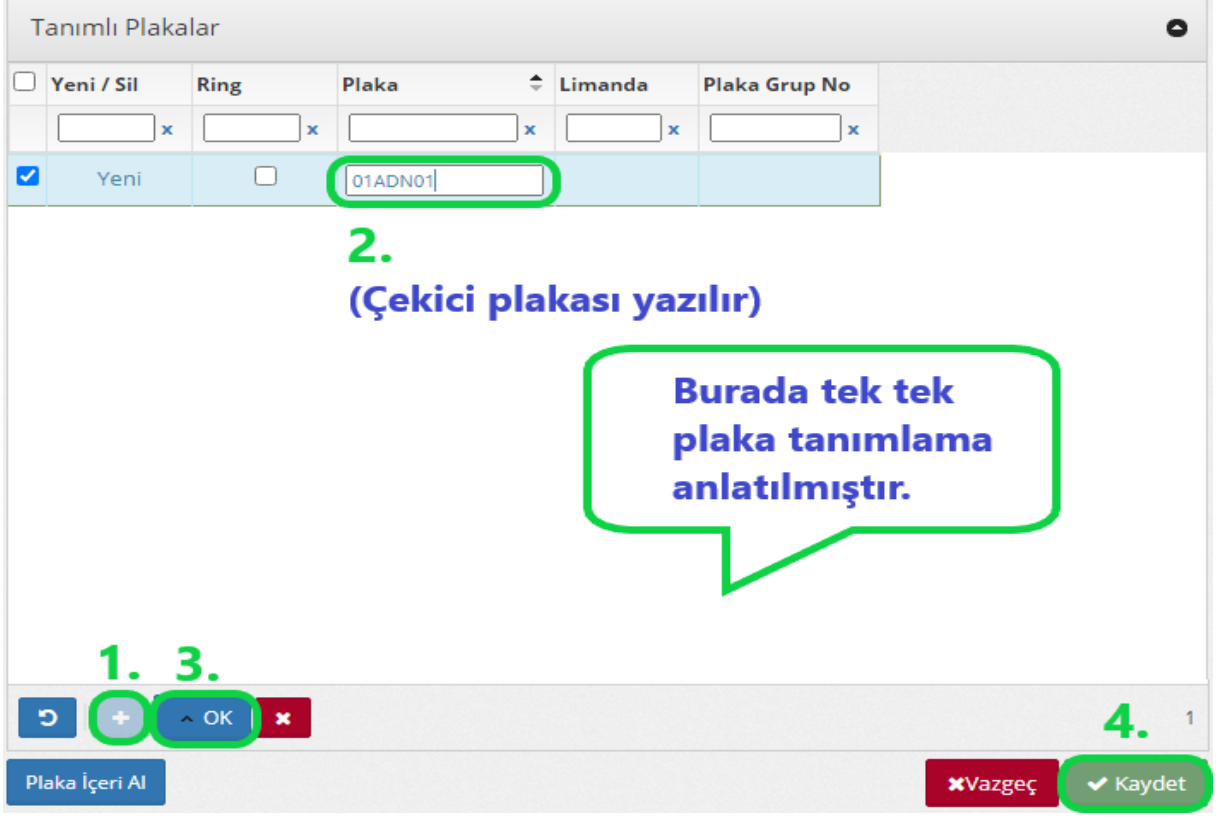

 Çoklu plaka tanımlamak için sol alt kısımda bulunan Plaka İçeri Al butonuna tıklanır ve Toplu Plaka Ekleme penceresi açılır. Burada plakalar arasında Virgül(,) ya da yeni satır ile çoklu plakalar eklenerek, araçlar Ring yapacak ise Ring işaretlenerek sağ alt tarafta bulunan Plaka Ekle ekle butonuna basıldıktan sonra ana ekrandaki sağ alt tarafta bulunan Kaydet butonu ile işlem sonlandırılır.

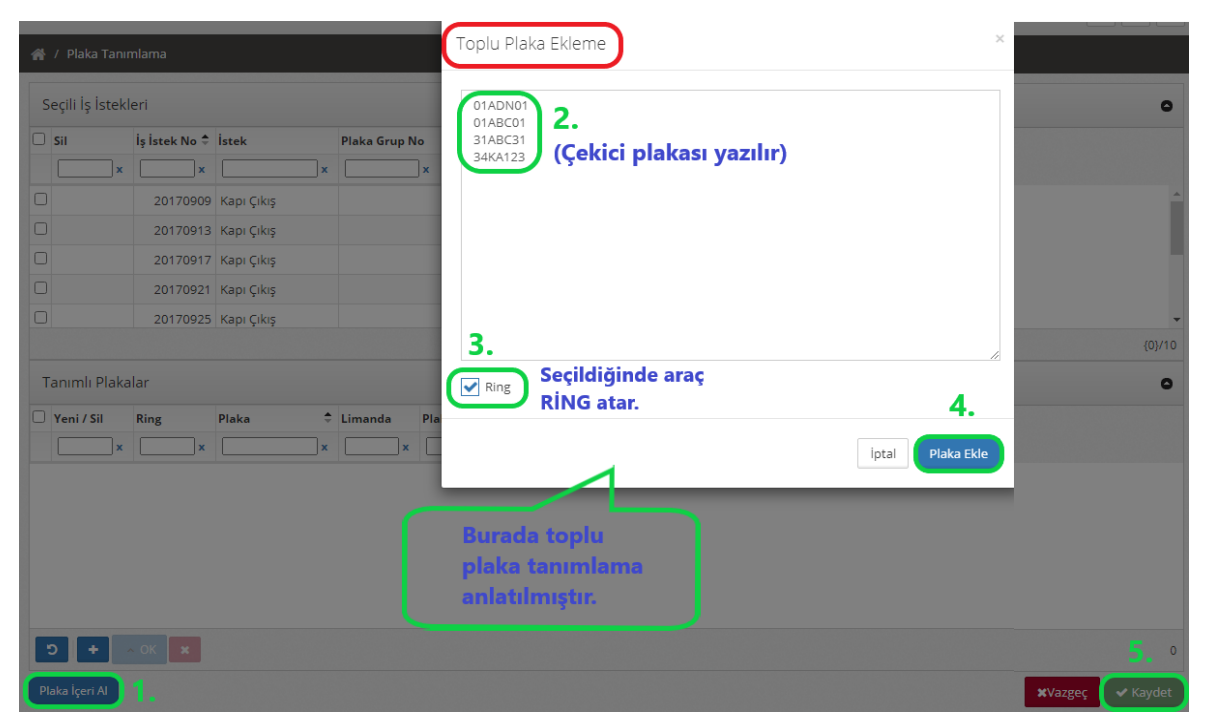

 Plaka Tanımlama menüsüne giriş yaptıktan sonra Tanımlı Plakalar başlığı altında silinmesi istenen plakalar seçildiğinde Sil ibaresi çıktıktan sonra Kaydet' basılır.

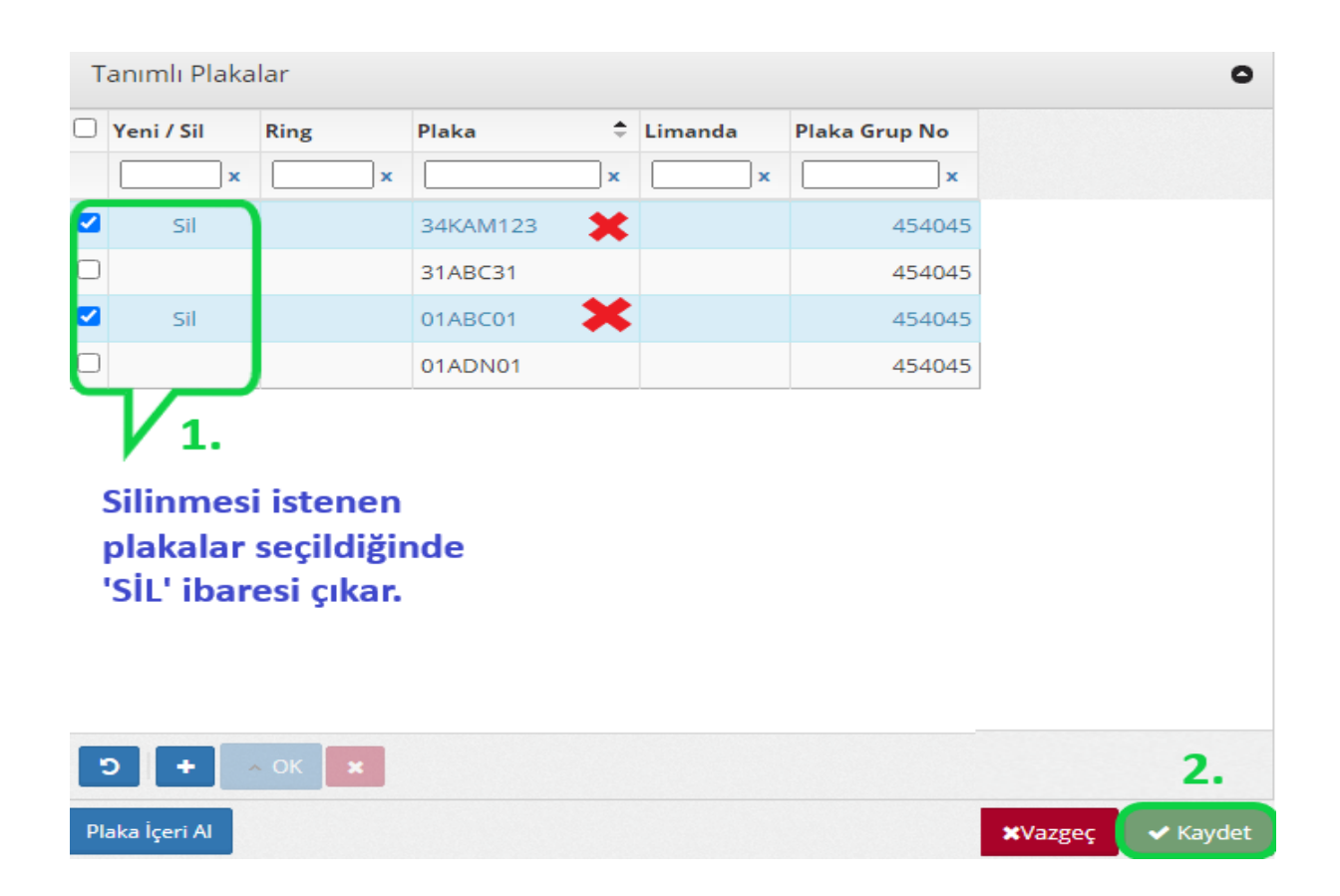

# **6.1.3. Plaka Tanımlama Menü Bilgileri**

Müşteri Ekranları / Konteyner / İş İstekleri menüsünde görüntülenen iş emrinde sütunlardaki sizlere yardımcı olacak bilgileri araç çubuğunu sağa doğru çekerek görebilirsiniz.

- Ticari Onay var ise sütun altında " \* " işareti olmalıdır.
- Ardiye bitişi tarihini, Ardiye Tarihi sütunu altında görebilirsiniz.
- Taşıması bitmiş bir işlem ise Yapılan Plaka sütunu altında çıkış yaptığı plaka bilgisine ulaşabilirsiniz.
- Taşıması bitmiş bir işlem ise Taşıma Durumu sütunu altında Tamamlandı olarak görüntülenecektir
- Eşya çıkış onayı bilgisi Çıkış Onayı sütunu altında Var/Yok şeklinde görüntülenecektir.
- İstek Tarihi ile iş emrinin verildiği gün bilgisi görüntülenecektir.

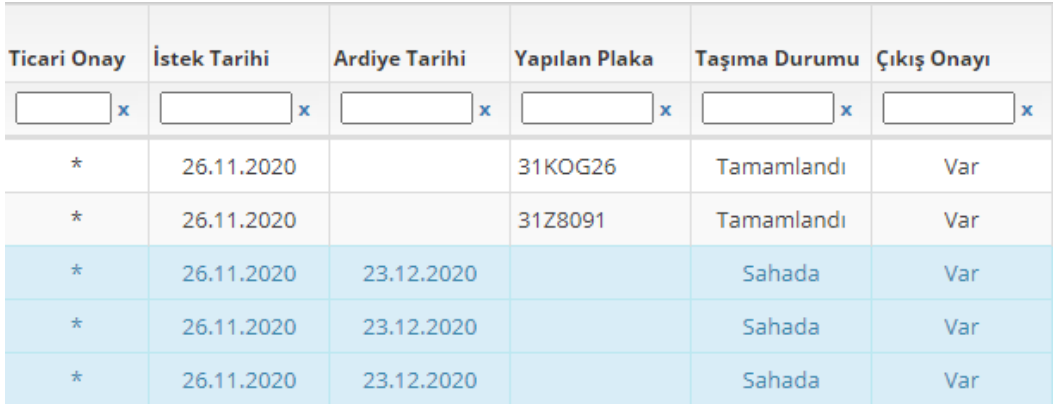

# **6.2. Konteyner Boşaltma ve Kapı Çıkış İşlemi İçin Nakliyeci Atama**

Konteyner Çıkışı ve İç Boşaltım işlemlerine nakliyeci tanımlamak için Web Portal giriş sayfasında Müşteri Ekranları / Konteyner / İş İstekleri menüsüne giriş yapılır.

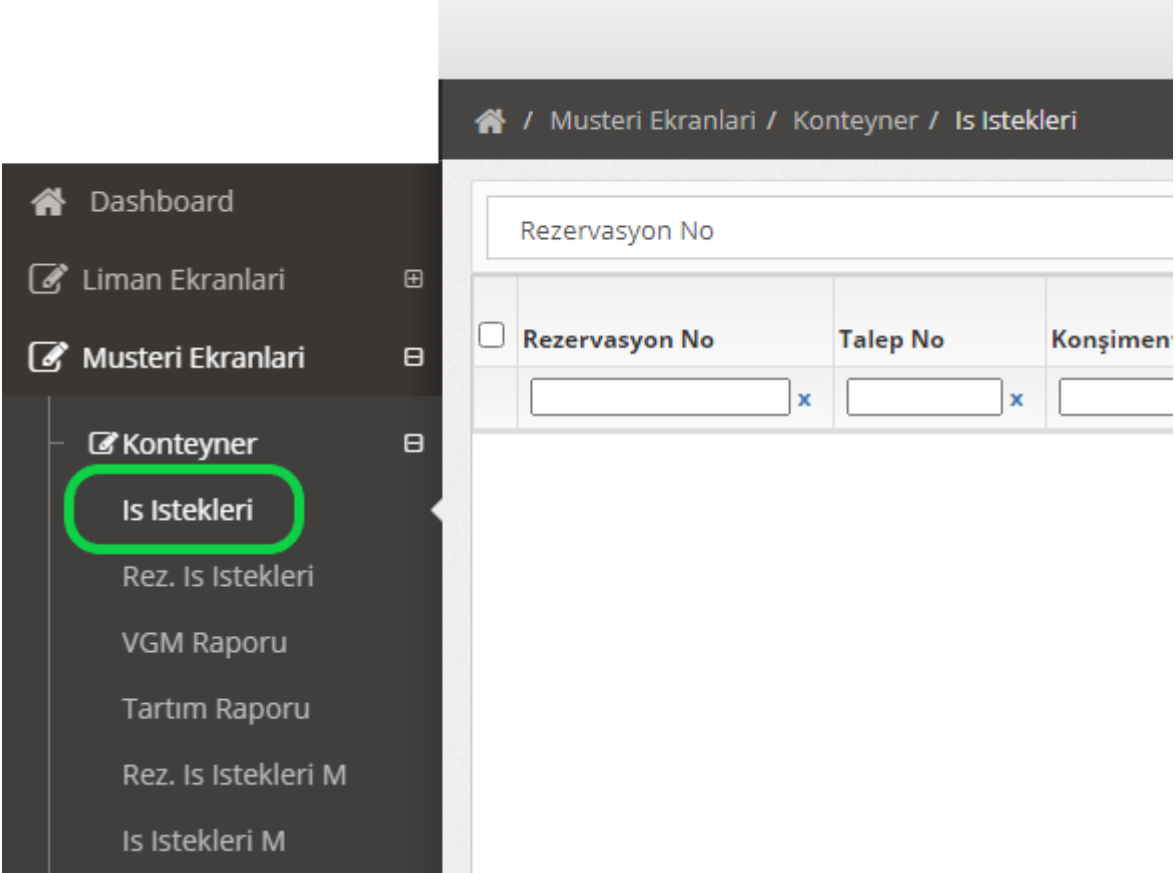

#### **6.2.1. Nakliyeci Tanımlama**

Müşteri Ekranları / Konteyner / İş İstekleri menüsünde açılan sayfada Konteyner, Konşimento ya da Talep No yazılarak Ara butonu ile iş emirleri çağırılır. Talep No ile iş emrini çağırmak için işlemin ticari onayının olması gerekmektedir.

 İş emri kayıtları görüntülendiğinde bu kısımda ister konteyner bazlı istenirse partinin tamamı için nakliyeci tanımlanabilmektedir.

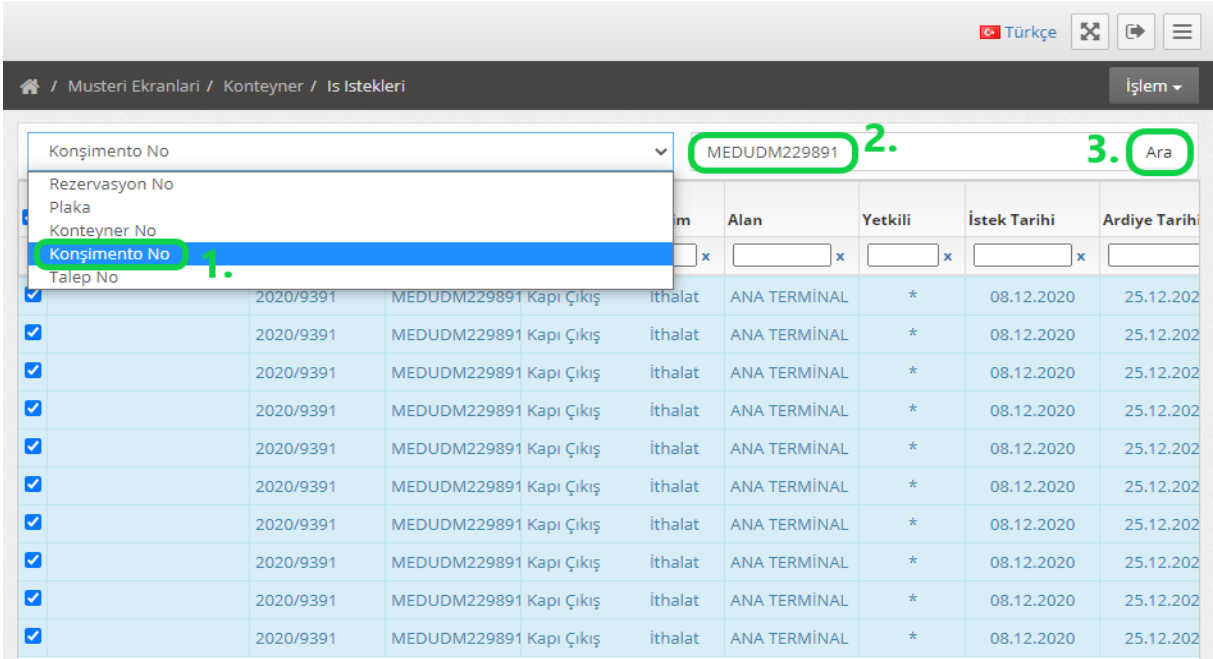

 Nakliyeci tanımlanacak konteynerler seçilerek sağ üst kısımda bulunan İşlem butonunu ile Firma Atama penceresi açılır.

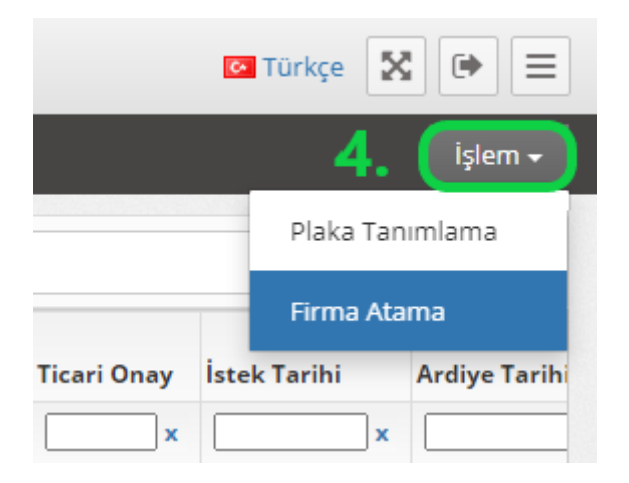

- Yeni bir firma atamak için Atanacak Firma Seçimi kısmındaki arama kısmına ilgili firmanın unvanı yazılarak firma ataması yapılır.
- Ayrıca Firma Atama penceresi içerisinde seçilmiş olan iş emirlerine birden fazla nakliyeci/firma atanabilir.

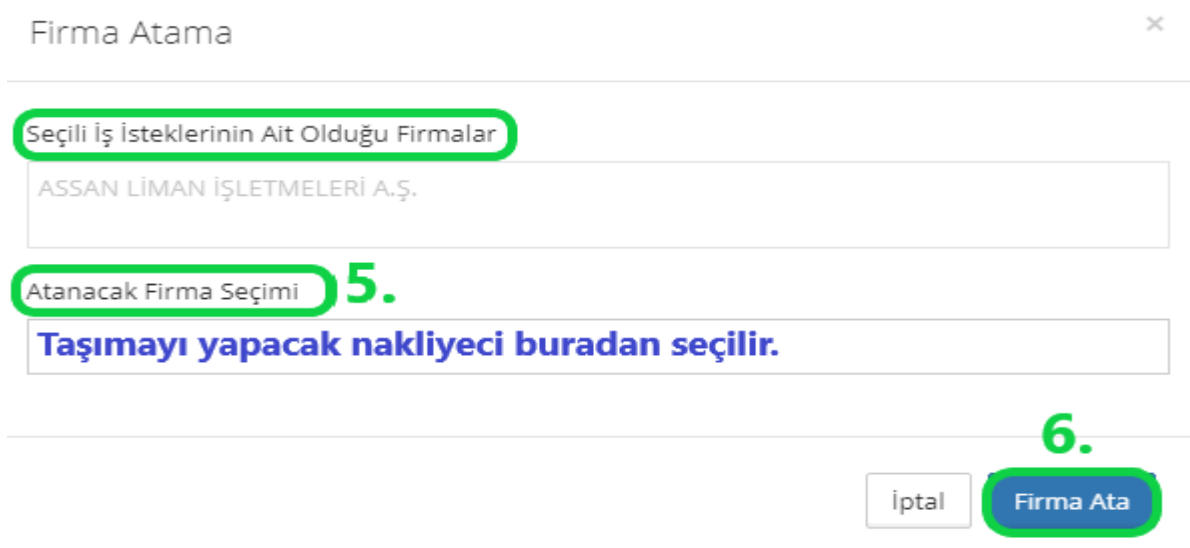

# **6.3. Geçici Kabul Boş Konteyner Çıkış İşlemi İçin Plaka Tanımlama**

Geçici Kabul Boş Konteyner Çıkış İşlemlerine plaka tanımlamak için Web Portal giriş sayfasında Müşteri Ekranları / Konteyner / Rez. İş İstekleri menüsüne giriş yapılır.

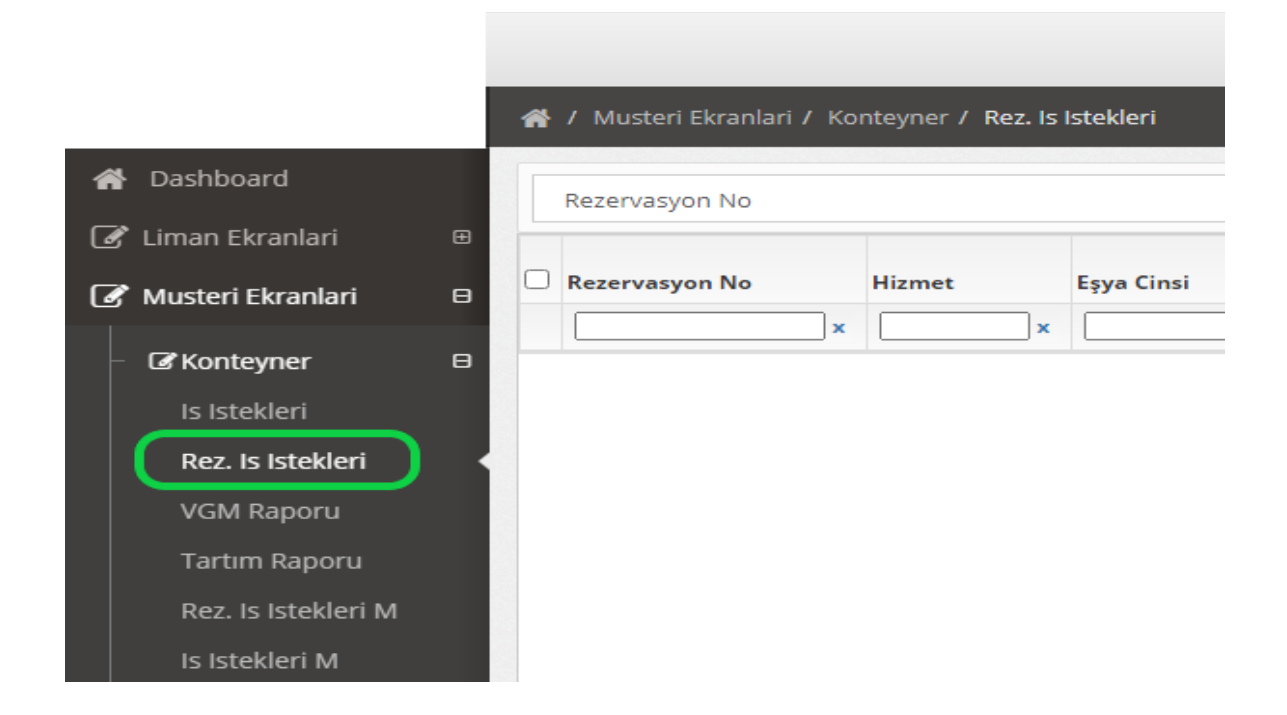

#### **6.3.1. Plaka Tanımlama ve Silme**

Müşteri Ekranları / Konteyner / Rez. İş İstekleri menüsünde açılan sayfada firmanın acenteden temin etmiş olduğu sadece Rezervasyon No yazılarak Ara butonu ile iş emirleri çağırılır.

 Bu işlemde ekranda görüntülenecek olan iş emrinde konteyner numarası yerine tahsis edilecek konteyner adet bilgisi yer alacaktır.

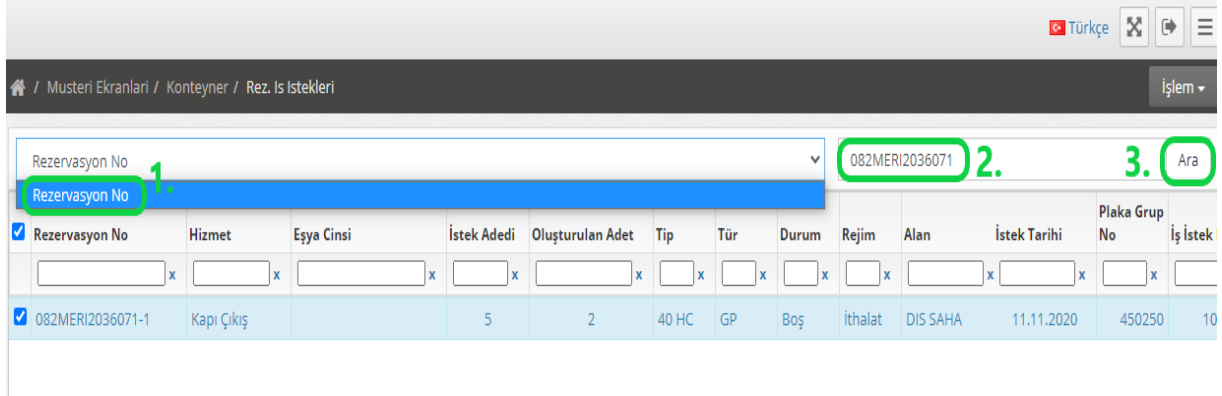

 Plaka tanımlanacak iş emri seçilerek sağ üst kısımda bulunan İşlem butonunu ile Plaka Tanımlama menüsüne giriş yapılır.

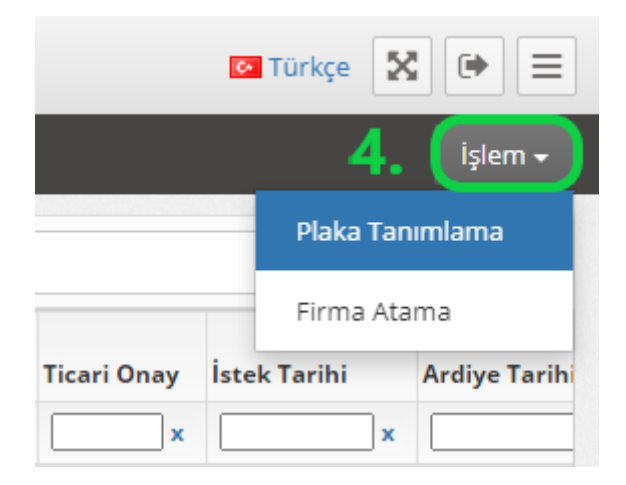

- Açılan sayfada Tanımlı Plakalar başlığı altında işlem yapılmaktadır. Burada tek tek ya da çoklu plaka tanımlanabilmektedir.
- Portal üzerinde plaka tanımlaması olarak sadece Çekici plakalar kaydedilmektedir.
- Tek tek plaka tanımlamak için sol alt kısımda bulunan " + " butonuna tıklayarak Yeni ibaresi görünerek plaka yazılır ve OK butonuna basılır. Bu şekilde ayrı ayrı plakalar eklendikten sonra sağ alt tarafta bulunan Kaydet butonu ile işlem sonlandırılır.

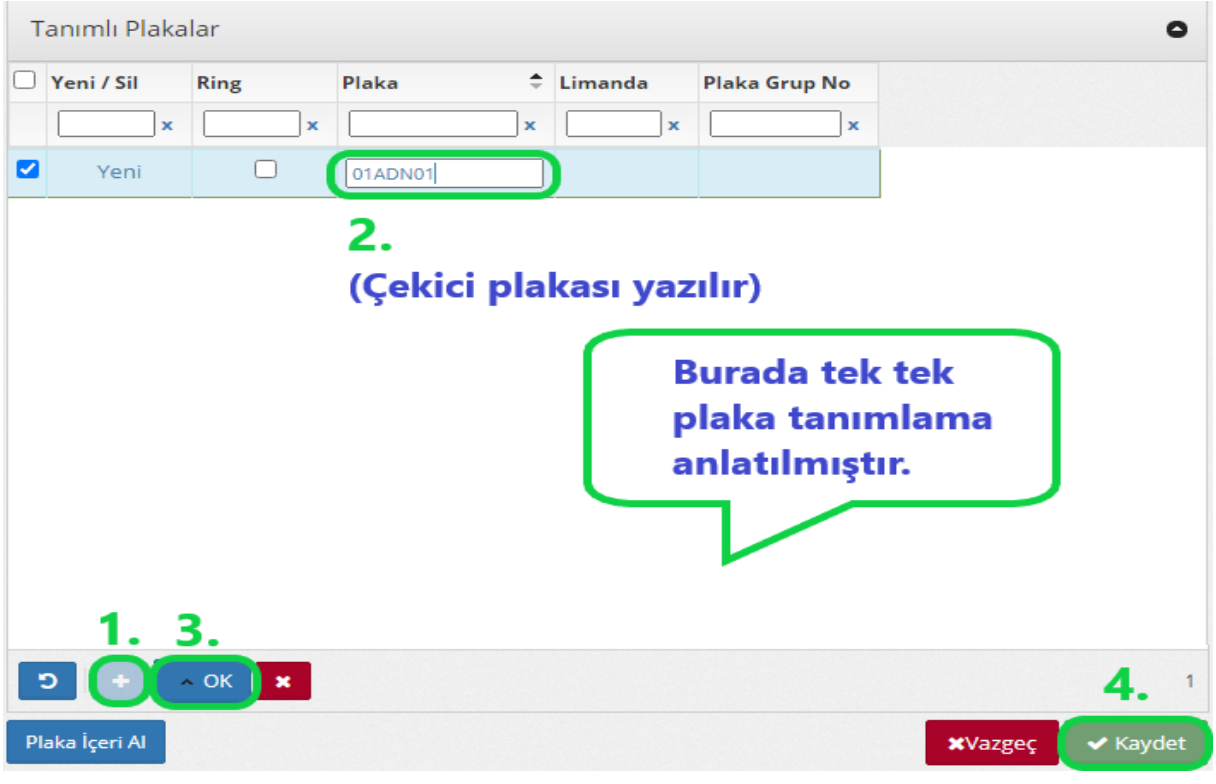

 Çoklu plaka tanımlamak için sol alt kısımda bulunan Plaka İçeri Al butonuna tıklanır ve Toplu Plaka Ekleme penceresi açılır. Burada plakalar arasında Virgül(,) ya da yeni satır ile çoklu plakalar eklenerek, araçlar Ring yapacak ise Ring tikleyerek sağ alt tarafta bulunan Plaka Ekle ekle butonuna basıldıktan sonra ana ekrandaki sağ alt tarafta bulunan Kaydet butonu ile işlem sonlandırılır.

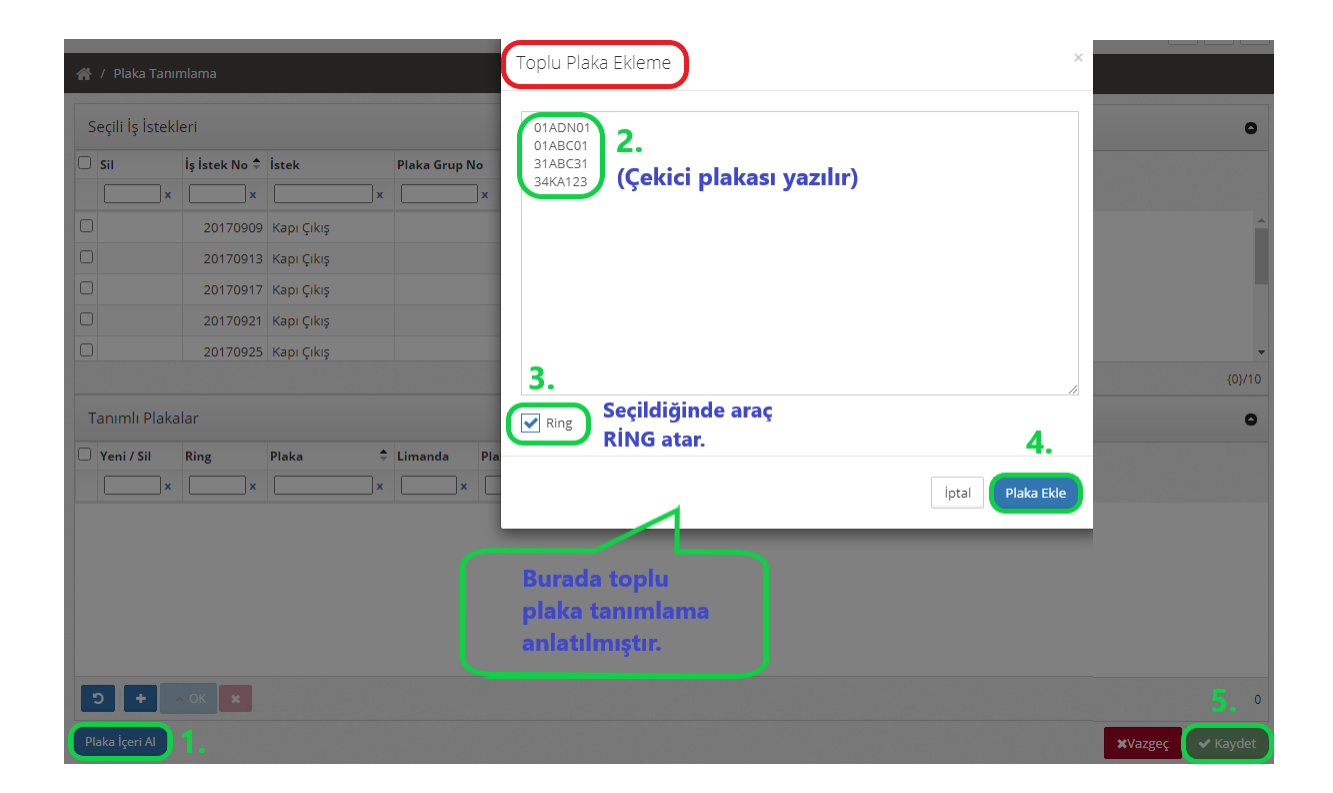

 Plaka Tanımlama menüsüne giriş yaptıktan sonra Tanımlı Plakalar başlığı altında silinmesi istenen plaklar seçildiğinde Sil ibaresi çıktıktan sonra Kaydet butonu ile işlem sonlandırılır.

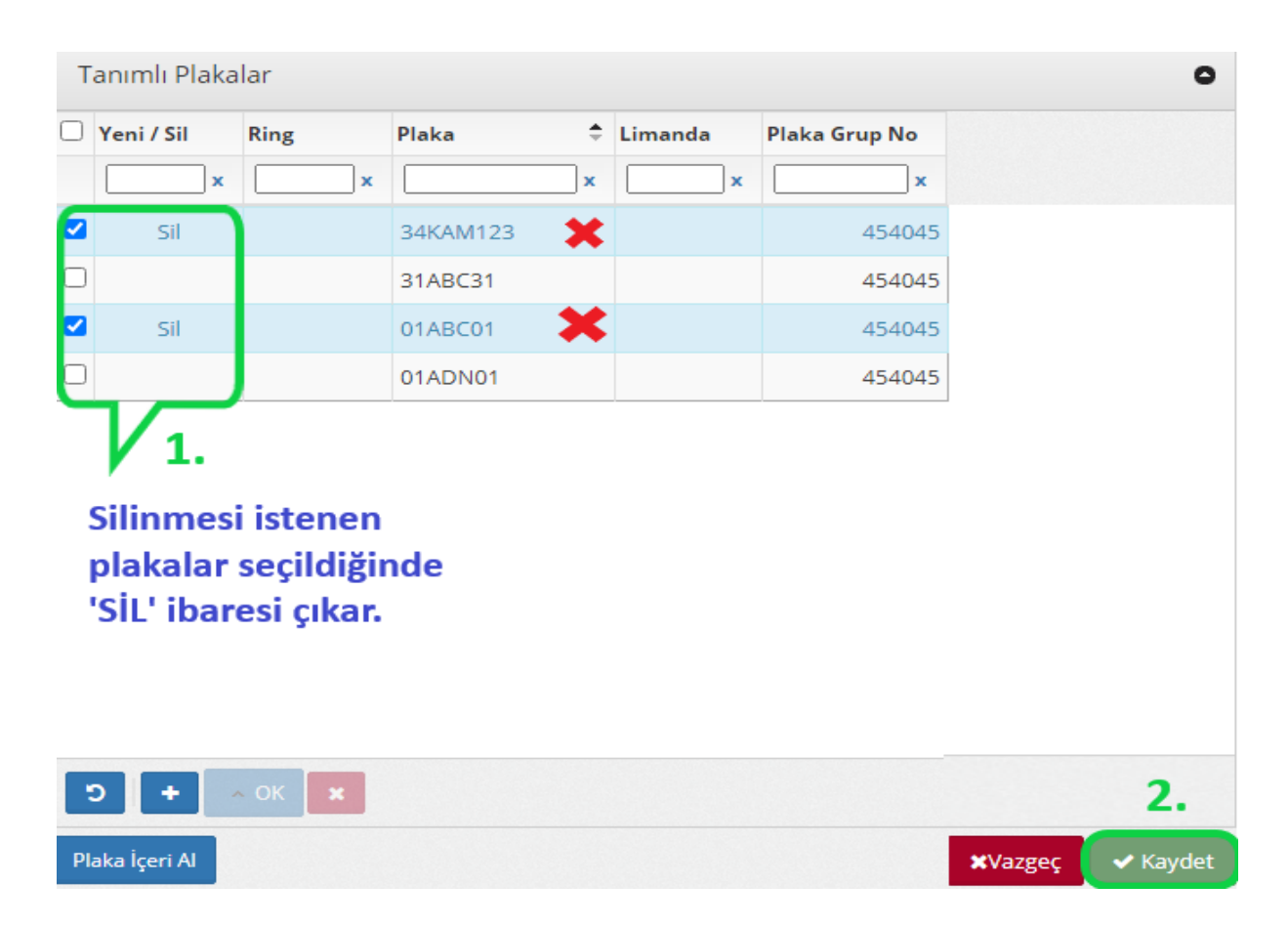

# **6.3.2 Geçici Kabul Boş Konteyner Çıkış İşlemi İçin Plaka Tanımlama Menü Bilgileri**

 Müşteri Ekranları / Konteyner / İş İstekleri menüsünde görüntülenen iş emrinde araç çubuğunu sağa doğru kaydırır isek faydalanılacak bilgileri bulabiliriz.

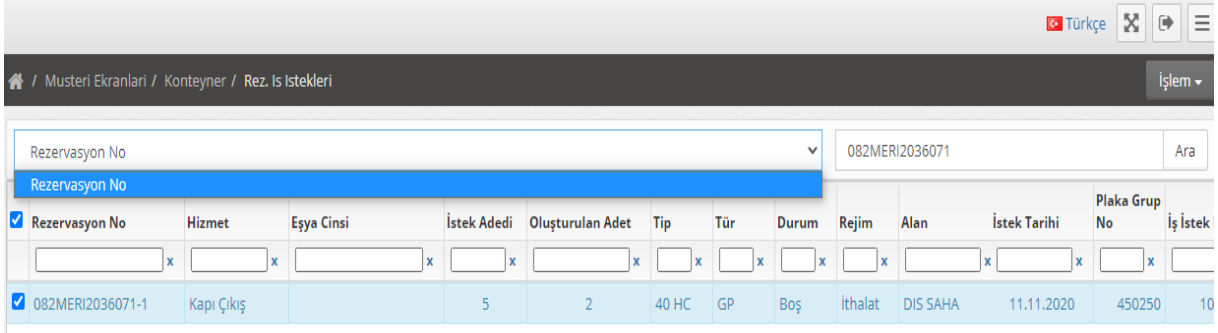

- İstek Adeti sütununda kaç adet konteyner alınacağı bilgisi yer almaktadır.
- Oluşturulan Adet sütununda kaç adet konteyner alındığı bilgisi yer alacaktır.
- Tip/Tür sütununda tahsis edilecek konteynerin ölçü ve özellikleri görüntülenecektir.
- İstek Tarihi ile iş emrinin verildiği gün bilgisi görüntülenecektir.
- Konteynerin dolu giriş iş emrinin olup olmadığı Müşteri Ekranları / Konteyner / İş İstekleri menüsünden Konteyner ya da Rezervasyon No ile filtreleme yapılarak görüntülenir.

### **7. Tartım ve VGM(DBA) Raporu**

Acente sistemlerine giriş yapmanız gereken VGM (DBA) sonuç bilgisi ve gümrük işlemleri için kullanabileceğiniz tartım sonucunu rezervasyon numarası ile sorgulama yaparak Web Portal'dan alabilirsiniz.

#### **7.1. Tartım Raporu Alma**

Konteynere ait tartım raporu alabilmek için Web Portal giriş sayfasında Müşteri Ekranları / Konteyner / Tartım Raporu menüsüne giriş yapılır.

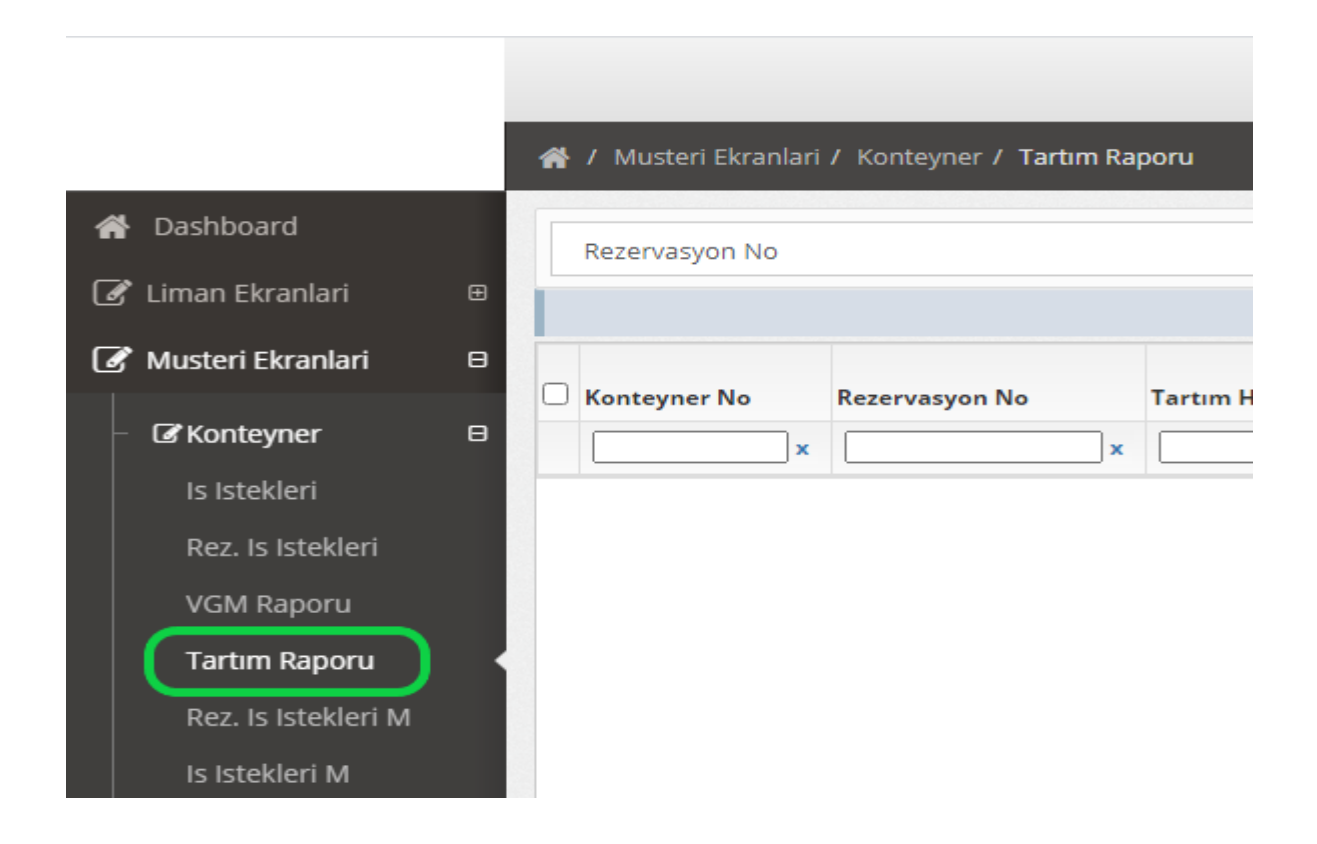

# **7.1.1. İhracat Konteyner Tartım Raporu Alma**

İhracat rejimli konteynere ait tartım raporu alabilmek için Müşteri Ekranları / Konteyner / Tartım Raporu menüsünde firmanın acenteden temin etmiş olduğu Rezervasyon No yazılarak Ara butonu ile ilgili partiye ait kapı giriş yapan, kapı girişi henüz gerçekleşmeyen ve iç dolum olan ve iç dolumu işlemi henüz bitmeyen konteynerler listelenir.

- Konteyner listeleri görüntülendiğinde bu kısımda ister konteyner bazlı istenirse partinin tamamı için tartım raporu alınabilir.
- Konteyner tartım raporunu bilgisayara indirebilmek için tartım raporu alınmak istenen konteynerler seçildikten sonra sayfadaki sol alt kısımda Tartım Raporu butonuna basarak pdf formatında ya da Excel butonu ile tartım raporlarını excel formatında bilgisayara indirilir.

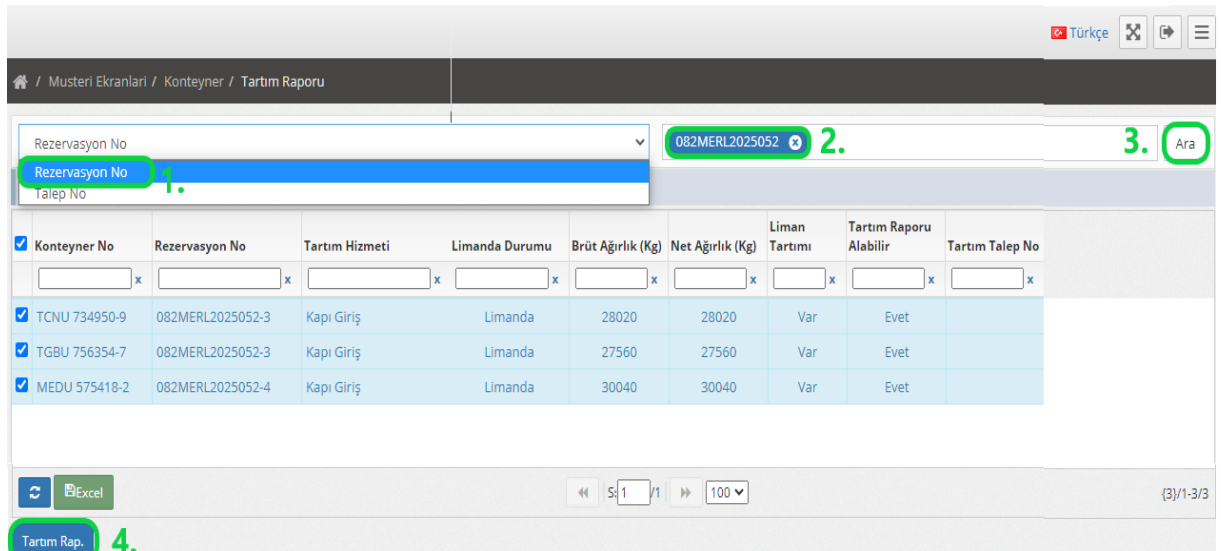

- Konteyner gümrüklü sahada istif arasında ise Limanda Durumu sütunu altında Limanda olarak, henüz limana giriş yapmadı ise Liman Girişi Yok olarak görüntülenecektir.
- İç dolum işlemi olacak konteynerler de ise, Limanda Durumu sütünü her zaman Limanda olarak gösterilir.
- Konteyner gümrüklü sahada istif arasında ise Liman Tartımı sütunu altında Var, henüz limana giriş yapmadı ise Yok olarak görüntülenecektir.
- Konteyner gümrüklü sahaya giriş yapmamış ya da gümrüklü sahaya giriş yapmış fakat konteyneri getiren araç henüz boş kantara girmedi ise Tartım Raporu Alabilir sütunu altında Hayır olarak görüntülenecektir.
- Konteyner gemiye yüklendi ise Limanda Durumu sütunu altında Limandan Çıktı olarak görüntülenecektir.

# **7.1.2. İthalat/Transit Tartım Raporu Alma**

İthalat rejimli konteynerin tartılabilmesi için V-Port programında Tartı-Aktarmalı ve ya Kapı Çıkış-Tartılı iş emirleri verilerek Talep No oluşturulur. Tartım raporu alabilmek için Müşteri Ekranları / Konteyner /

Tartım Raporu menüsünde iş emri ile oluşturulan Talep No yazılarak Ara butonu ile ilgili partiye ait kantara giren tüm konteynerler listelenir.

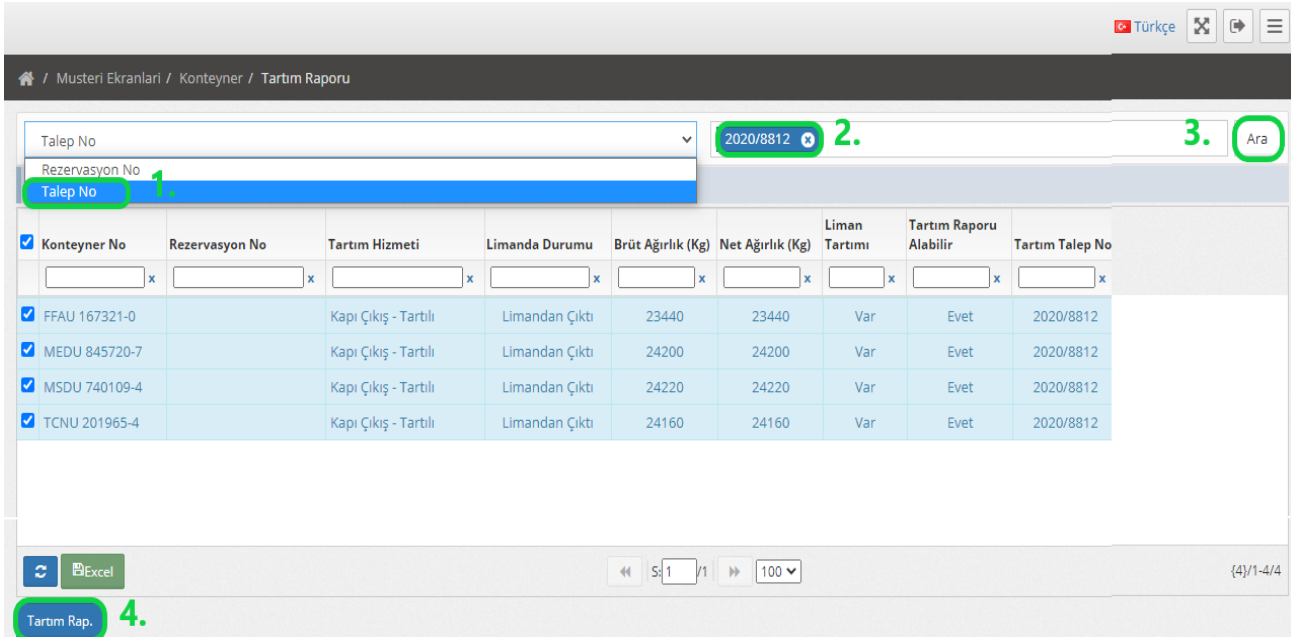

- Konteyner listeleri görüntülendiğinde bu kısımda ister konteyner bazlı istenirse partinin tamamı için tartım raporu alınabilir.
- Konteyner tartım raporunu bilgisayara indirebilmek için tartım raporu alınmak istenen konteynerler seçildikten sonra sayfadaki sol alt kısımda Tartım Raporu butonuna basarak pdf formatında ya da Excel butonu ile tartım raporlarını excel formatında bilgisayara indirilir.
- Kapı Çıkış-Tartılı olarak iş emri verilen konteynerlerin tartım raporunun alınabilmesi için konteyneri yüklemeye gelen aracın boş ve dolu kantara girmesi gerekmektedir. Rejim İthalat ise, Limanda Durumu sütunu altında Limandan Çıktı;
- Rejim Transit ise, Limanda Durumu sütunu altında Limanda olarak görüntülenir.
- Konteynerin tartım iş emri bittiğinde Tartım Raporu Alabilir sütunu altında Evet olarak görüntülenecektir.
- Konteynerler kapı çıkış yaptı ise Limanda Durumu sütunu altında Limandan Çıktı olarak görüntülenecektir.

#### **7.2. VGM (DBA) Raporu**

Konteynere ait Vgm raporu alabilmek için Web Portal giriş sayfasında Müşteri Ekranları / Konteyner / VGM Raporu menüsüne giriş yapılır. Bu sayfada iki şekilde VGM raporu alınabilir. Bunlarda ilki Liman İşletmesinin oluşturduğu VGM raporu, bir diğer ise T.C. Ulaştırma ve Altyapı Bakanlığı Denizcilik ve Genel Müdürlüğü tarafından oluşturulan QR kodlu VGM raporudur.

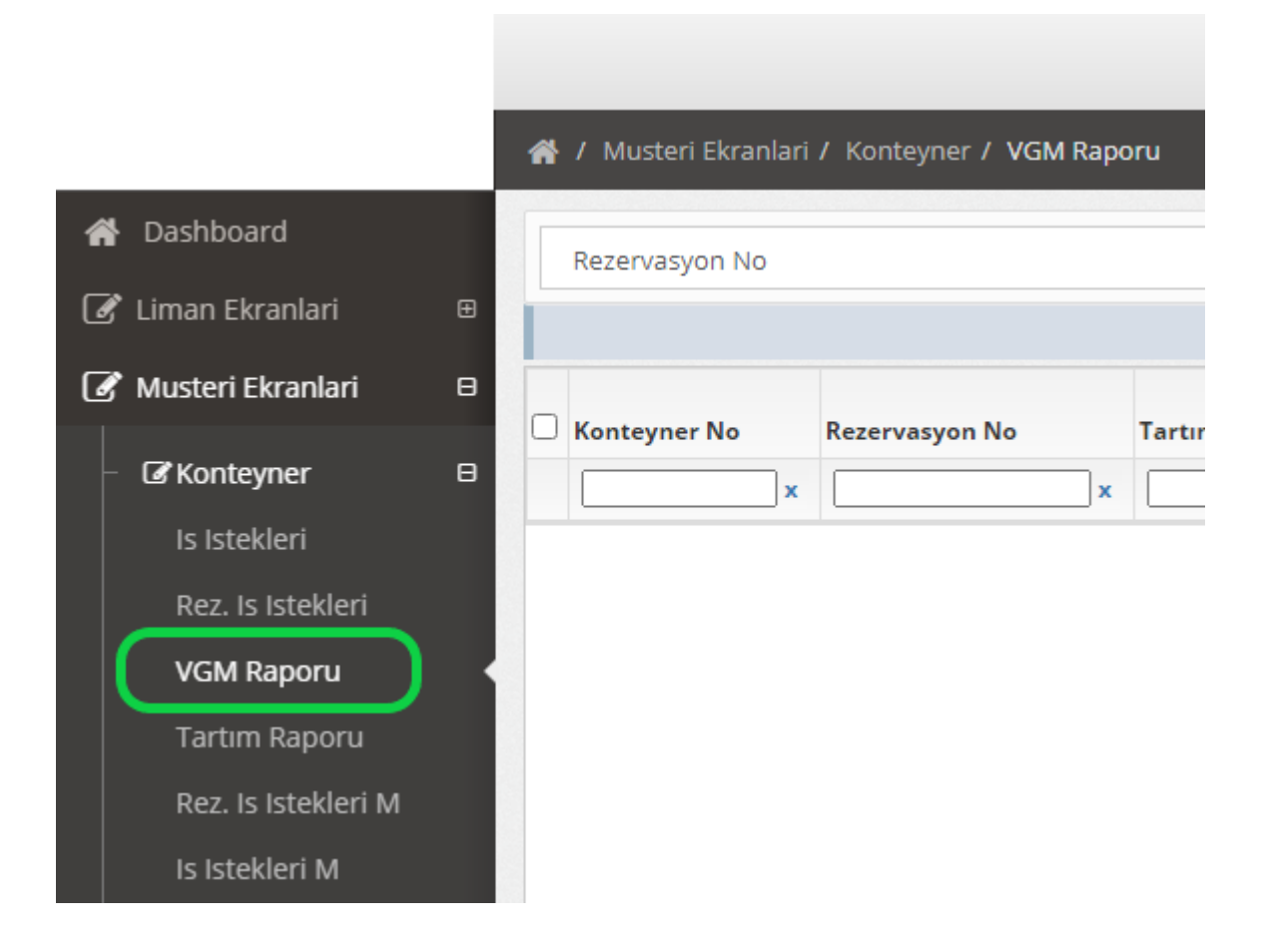

Konteynerlere ait VGM raporu alabilmek için Müşteri Ekranları / Konteyner / VGM Raporu menüsünde firmanın acenteden temin etmiş olduğu Rezervasyon No yazılarak Ara butonu ile ilgili partiye ait kapı giriş yapan, kapı girişi henüz gerçekleşmeyen ve iç dolum olan ve iç dolumu işlemi henüz bitmeyen konteynerler listelenir.

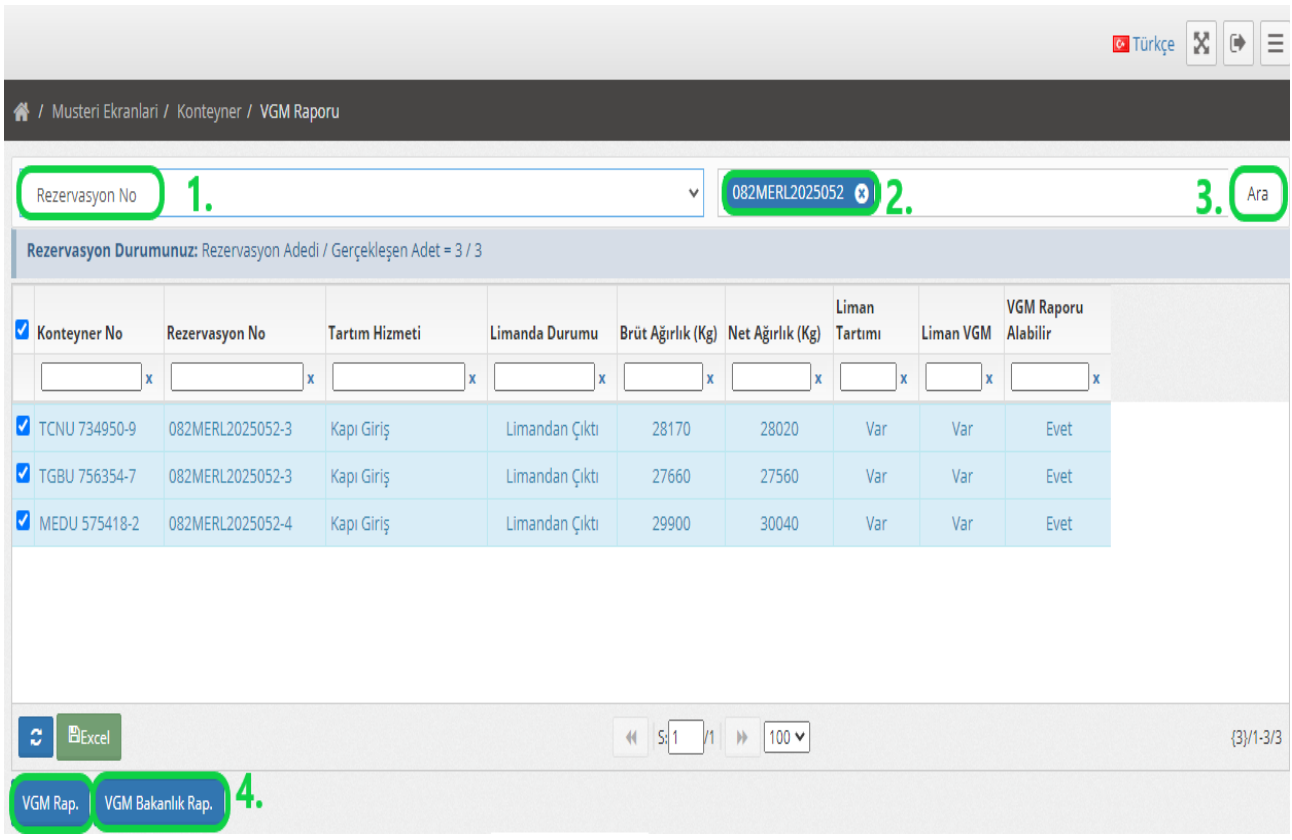

- Konteyner VGM raporunu bilgisayara indirebilmek için VGM raporu alınmak istenen konteynerler seçildikten sonra sayfadaki sol alt kısımda VGM Rap. veya VGM Bakanlık Rap. butonlarından birine tıklayarak pdf formatında ya da Excel butonu ile VGM raporlarını excel formatında bilgisayara indirilir.
- Konteyner gümrüklü sahada istif arasında ise Limanda Durumu sütunu altında Limanda olarak, henüz limana giriş yapmadı ise Liman Girişi Yok olarak görüntülenecektir.
- İç dolum işlemi olacak konteynerler de ise, Limanda Durumu sütünü her zaman Limanda olarak gösterilir.
- Konteyner gümrüklü sahada istif arasında ise Liman VGM sütunu altında Var, henüz limana giriş yapmadı ya da İç Dolum işlemi bitmedi ise Yok olarak görüntülenecektir.
- Konteyner gümrüklü sahaya giriş yapmamış ya da gümrüklü sahaya giriş yapmış fakat konteyneri getiren araç henüz boş kantara girmedi ise VGM Raporu Alabilir sütunu altında Hayır olarak görüntülenecektir.
- Konteyner gemiye yüklendi ise Limanda Durumu sütunu altında Limandan Çıktı olarak görüntülenecektir.